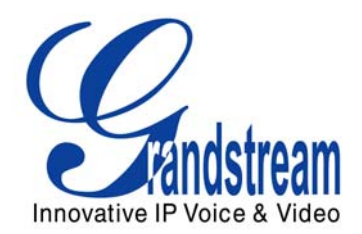

# Grandstream Networks, Inc.

# GXV–3000 IP Video Phone

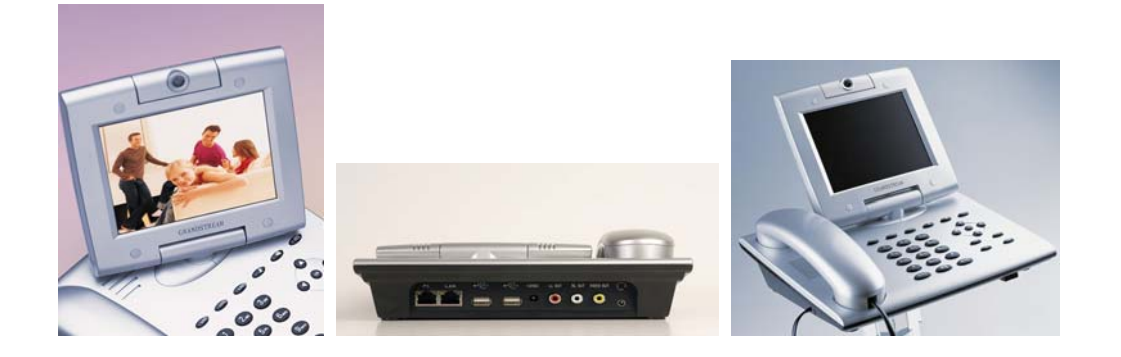

GXV– 3000 User Manual www.grandstream.com

#### **TABLE OF CONTENTS GXW-3000 USER MANUAL**

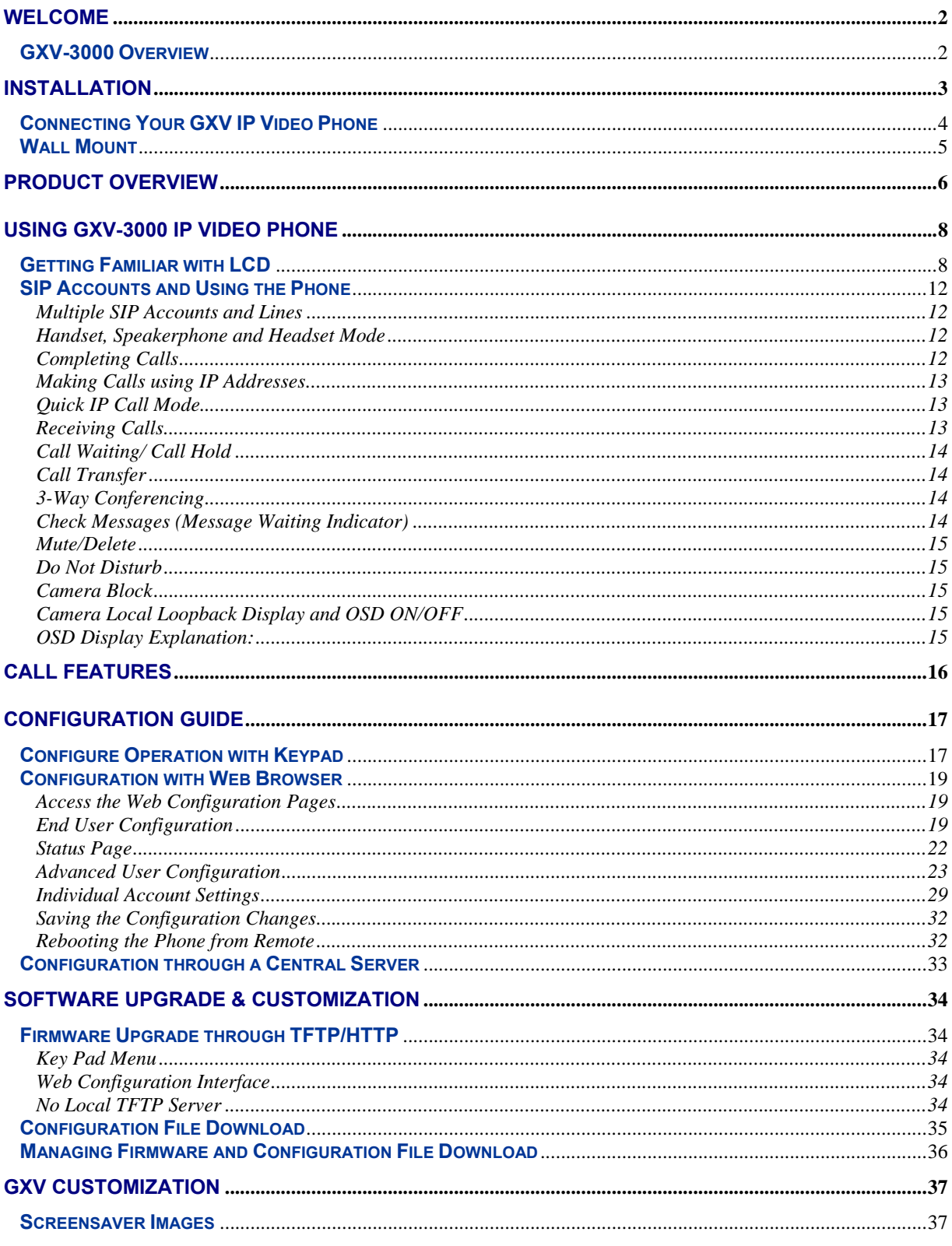

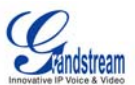

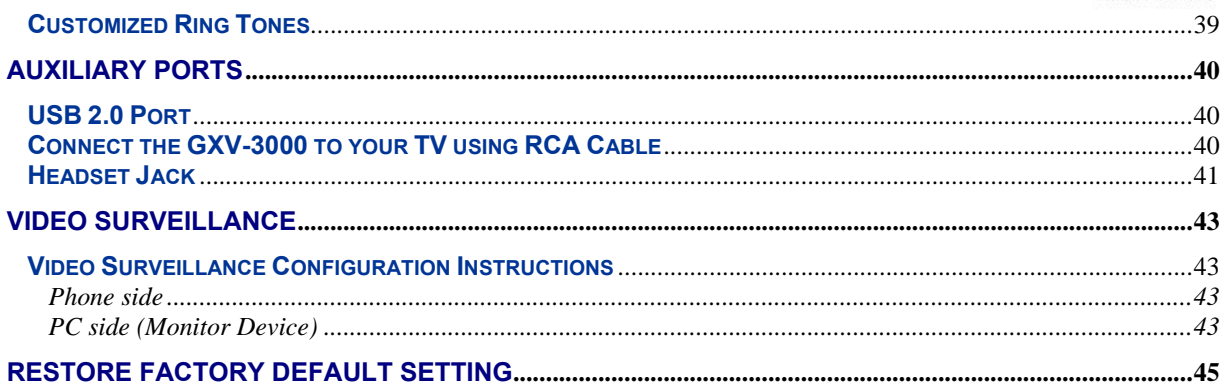

#### **TABLE OF FIGURES**  GXW–3000 USER MANUAL

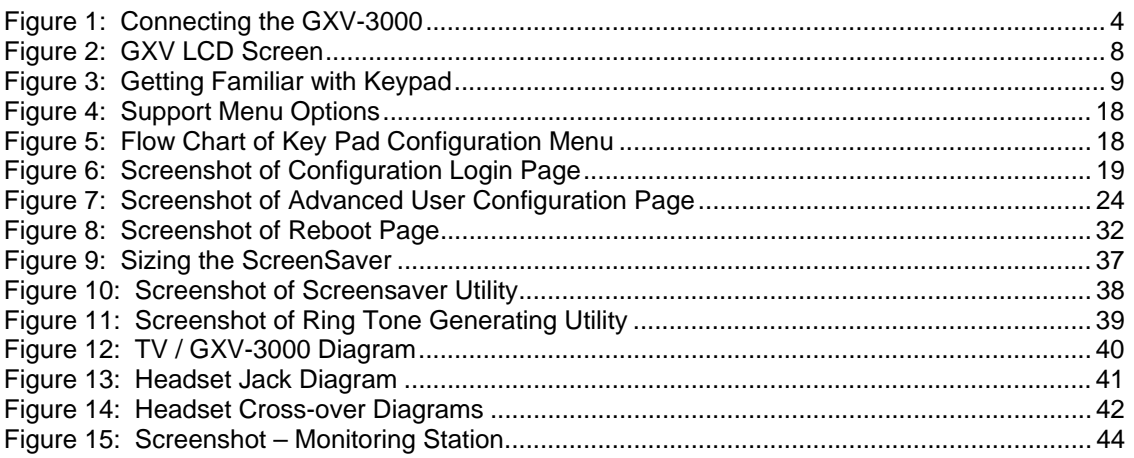

#### **TABLE OF TABLES** GXW–3000 USER MANUAL

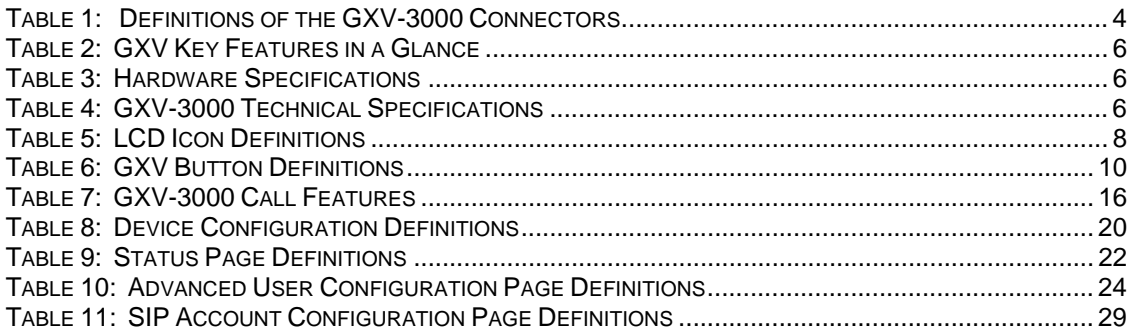

#### **CONFIGURATION GUI INTERFACE EXAMPLES** GXW–3000 USER MANUAL

(http://www.grandstream.com/user\_manuals/GUI/GUI\_GXV3000.rar )

- 1. SCREENSHOT OF CONFIGURATION LOGIN PAGE
- 2. SCREENSHOT OF STATUS CONFIGURATION PAGE
- 3. SCREENSHOT OF BASIC SETTINGS CONFIGURATION PAGE
- 4. SCREENSHOT OF ACCOUNT1 CONFIGURATION
- 5. SCREENSHOT OF ADVANCED USER CONFIGURATION PAGE
- 6. SCREENSHOT OF SAVED CONFIGURATION CHANGES
- 7. SCREENSHOT OF REBOOT PAGE

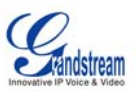

# **WELCOME**

Thank you for purchasing the Grandstream GXV-3000 IP Video Phone. The GXV-3000 is a cost effective, easy to use and easy to configure IP video communications solution. The GXV-3000 supports popular voice codecs and H.264, H.263/H.263+ video codec. It is based on SIP industry standard and interoperable with 3<sup>rd</sup> party SIP providers, thus enabling you to fully leverage the benefits of VoIP technology, while visually commuting with anyone, anywhere in world.

This manual will help you learn how to operate and manage your GXV IP Video Phone and make the best use of its many upgraded features including simple and quick installation, multi-party conferencing, and direct IP-IP Calling.

### **GXV-3000 OVERVIEW**

The GXV-3000 IP Video Phone is a next generation IP video phone based on SIP standard and H.264 video codec, the codec of choice for high-quality video. It also supports H.263/H.263+ legacy video codec just for compatibility. The GXV-3000 supports real-time (up to 30fps) high-quality video at very modest bandwidth level (as low as 32kbps, up to 1Mbps). The phone allows nearly all viewing angles via a large 5.6" TFT adjustable LCD screen and a VGA resolution camera, creating high-quality videoconferences from your desk.

The GXV-3000 combines great design and technology with excellent audio and picture quality, ease of use and broad interoperability with 3rd party SIP products. It is ideal for any multi-media communication environment, the virtual office and all IP video communications for business or residential users.

*Caution: Changes or modifications to this product not expressly approved by Grandstream, or operation of this product in any way other than as detailed by this User Manual, could void your manufacturer warranty.*

- This document is subject to change without notice. The latest electronic version of this user manual is available for download from the following location: http://www.grandstream.com/user\_manual/GXV3000\_User\_Manual.pdf
- *Reproduction or transmittal of any part, in any form or by any means, electronic or print, for any purpose without the express written permission of Grandstream Networks, Inc. is not permitted.*

Grandstream Networks, Inc. **GXV-3000 User Manual** Page 2 of 48

*Firmware 1.0.1.20 Updated: 10/2007*

<sup>•</sup> This document is contains links to Grandstream GUI Interfaces. Please remember to download these examples http://www.grandstream.com/user\_manuals/GUI/GUI\_GXV3000.rar\_for your reference.

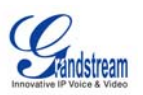

# **INSTALLATION**

Unpack and check all accessories. Equipment included in the package:

The GXV-3000 phone package contains:

- 1. One GXV-3000 Main Case
- 2. One Handset
- 3. One Phone Cord
- 4. One Universal Power Adaptor
- 5. One Ethernet Cable
- 6. Two Wall Mount Sustaining Brackets

# **SAFETY COMPLIANCES**

The GXV-3000 phone complies with FCC/CE and various safety standards. The GXV-3000 power adaptor is compliant with UL standard. Only use the universal power adapter provided with the GXV package. The manufacturer's warranty does not cover damages to the phone caused by unsupported power adaptors.

# **WARRANTY**

If you purchased your GXV from a reseller, please contact the company where you purchased your phone for replacement, repair or refund. If you purchased the product directly from Grandstream, contact your Grandstream Sales and Service Representative for a RMA (Return Merchandise Authorization) number before you return the product. Grandstream reserves the right to remedy warranty policy without prior notification.

*Warning: Please do not attempt to use a different power adaptor. Using other power adaptor may damage the GXV-3000 and will void the manufacturer warranty.*

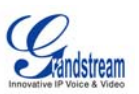

# **CONNECTING YOUR GXV IP VIDEO PHONE**

# **FIGURE 1: CONNECTING THE GXV-3000**

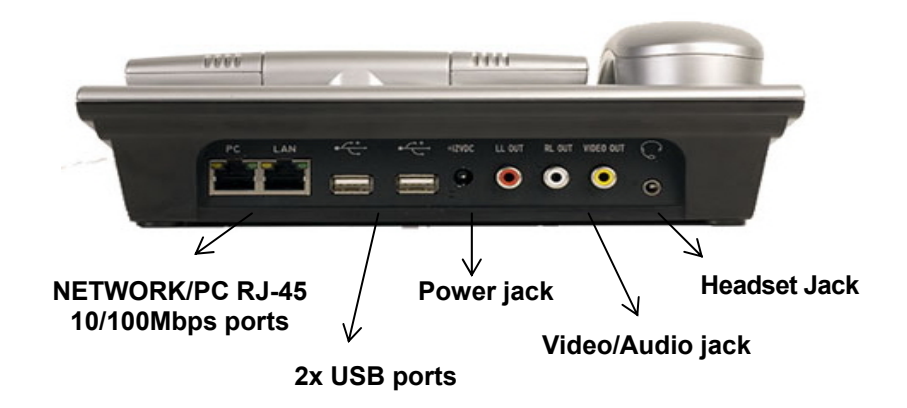

# **TABLE 1: DEFINITIONS OF THE GXV-3000 CONNECTORS**

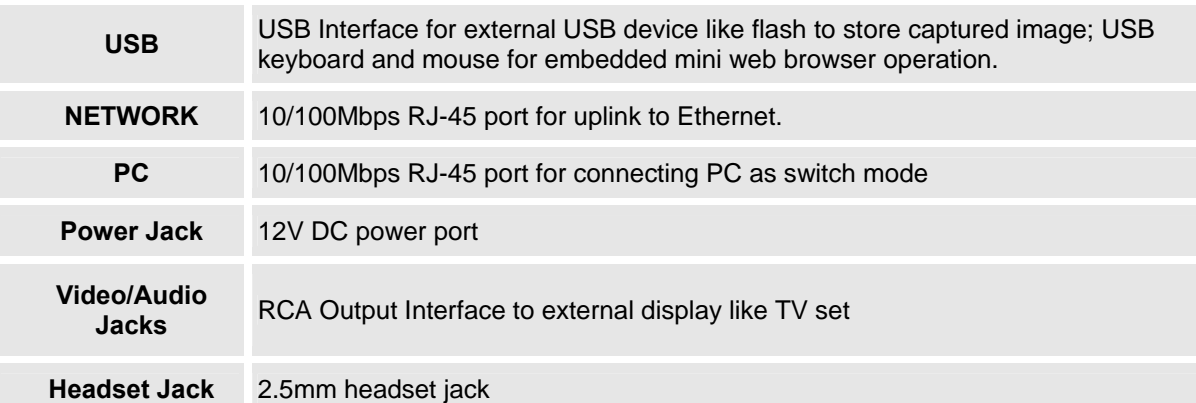

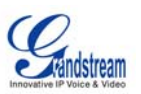

### **WALL MOUNT**

GXV-3000 can be wall mounted. The two (2) wall mount sustaining brackets can be attached to the bottom of the main body:

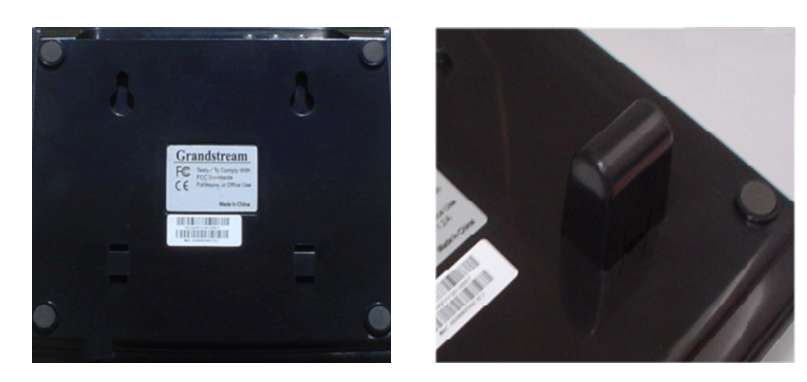

To position the phone on the wall, place two fixed hangers on the wall, hang the back of the phone on the fixed hangers. The two sustaining brackets will balance the bottom of the phone and position the phone on the wall.

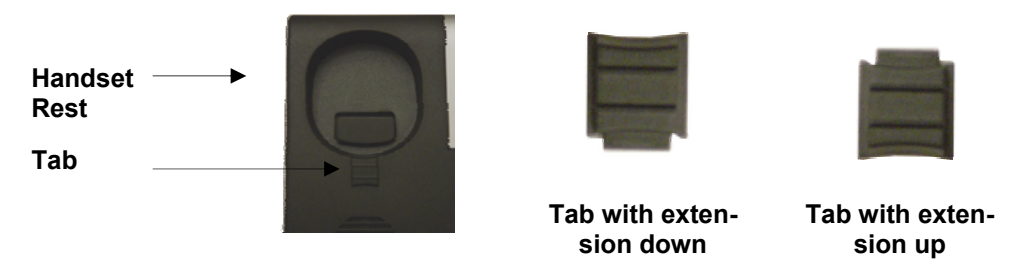

To use the handset, pull out the tab (extension downward) from the handset cradle, rotate the tab and plug it back into the slot with the *extension up* to hold the handset.

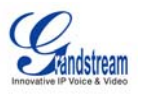

# **PRODUCT OVERVIEW**

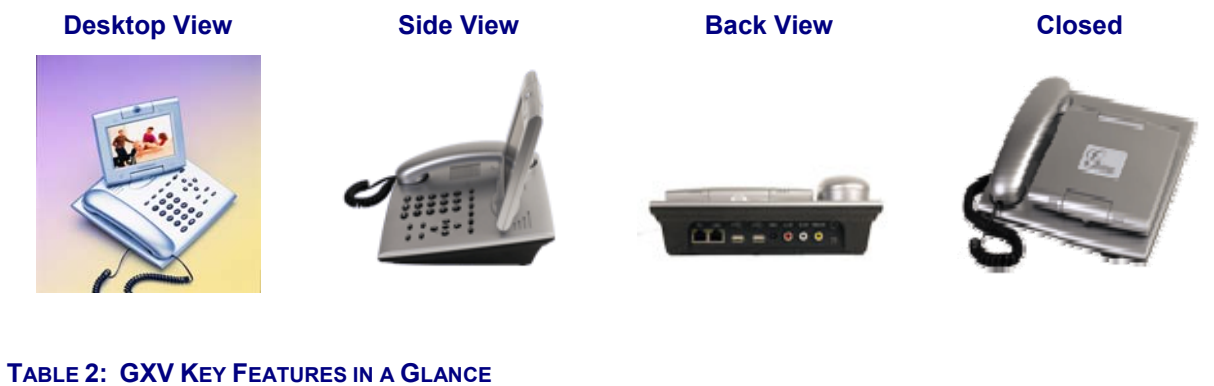

# **Open Standards Compatible**  SIP 2.0, TCP/IP/LIDP, RTP/RTCP, HTTP/HTTPS, ARP/RARP, ICMP, DNS (A 3)

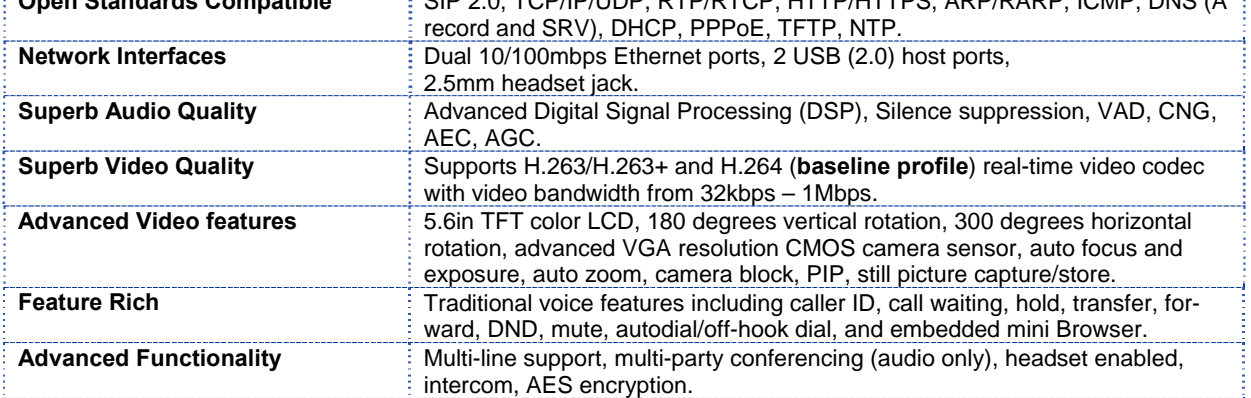

#### **TABLE 3: HARDWARE SPECIFICATIONS**

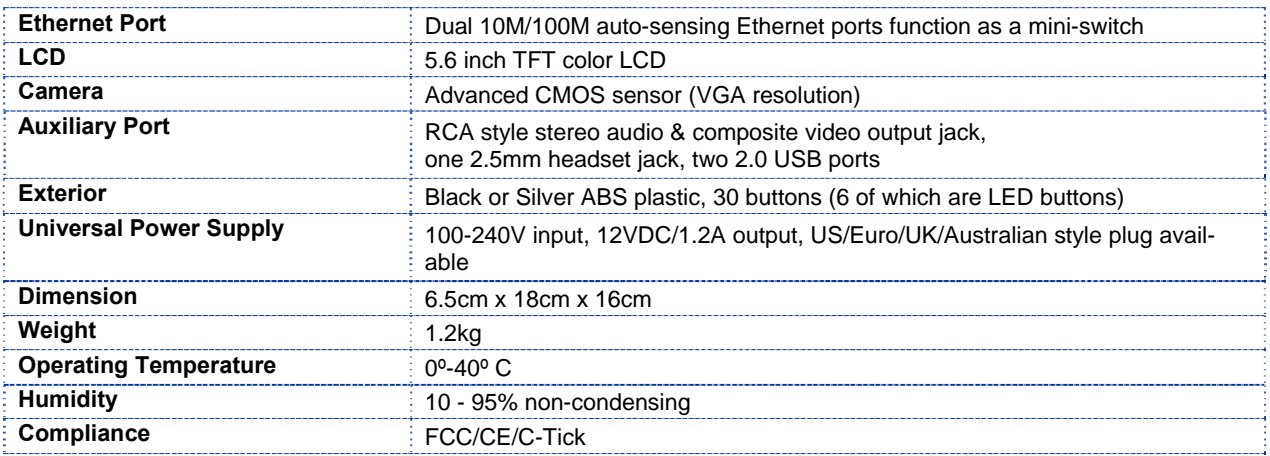

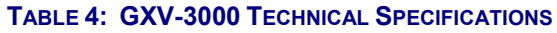

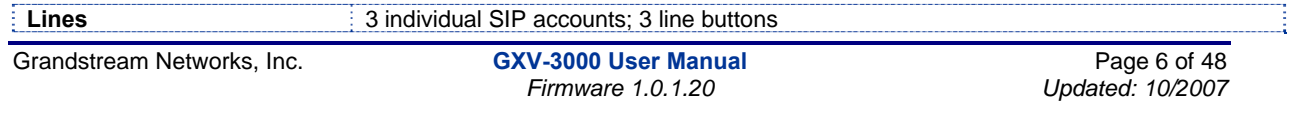

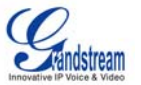

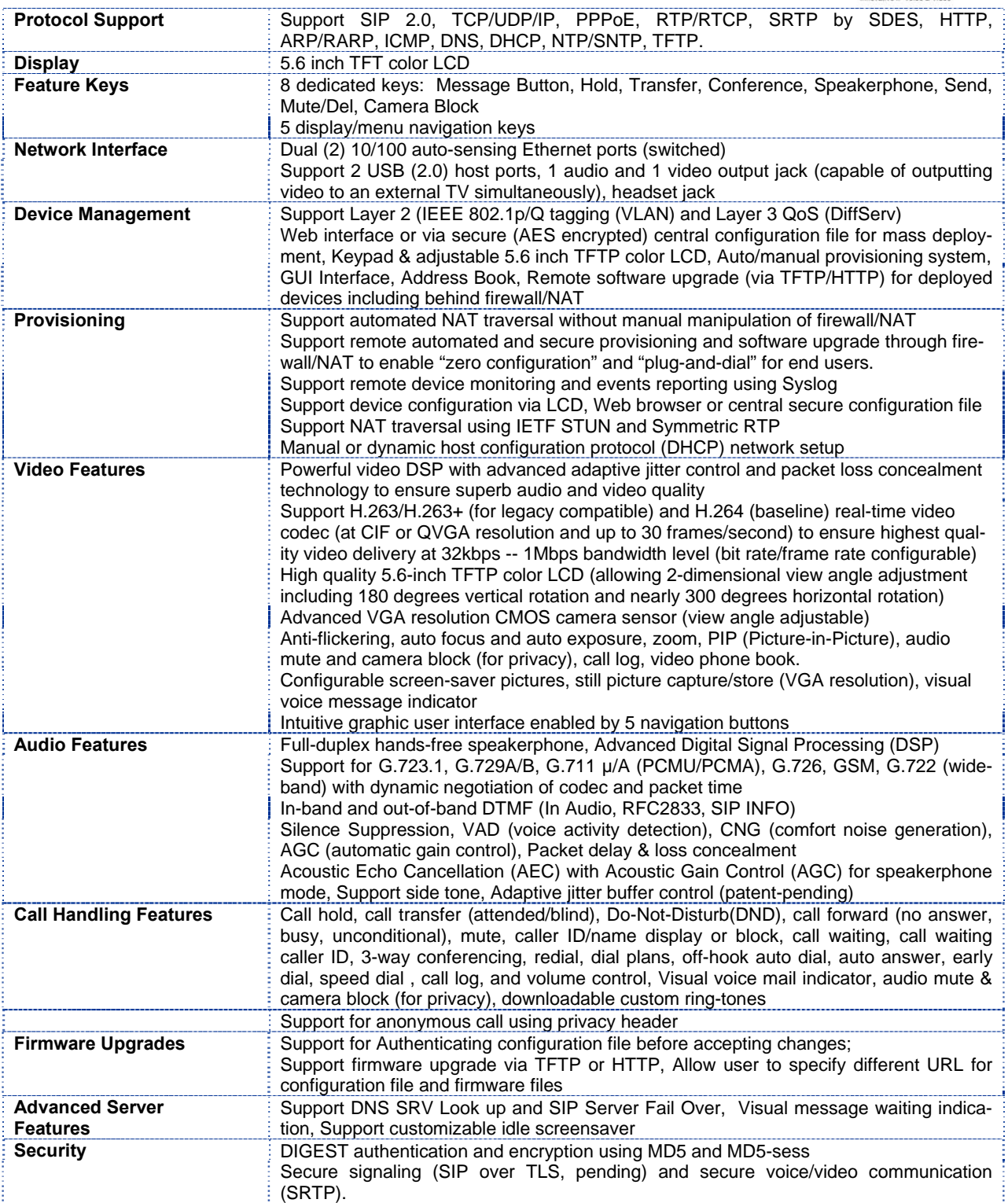

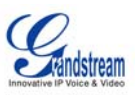

# **USING GXV-3000 IP VIDEO PHONE**

# **GETTING FAMILIAR WITH LCD**

**FIGURE 2: GXV LCD SCREEN**

**Handset/Speaker/Ringer Volume** 

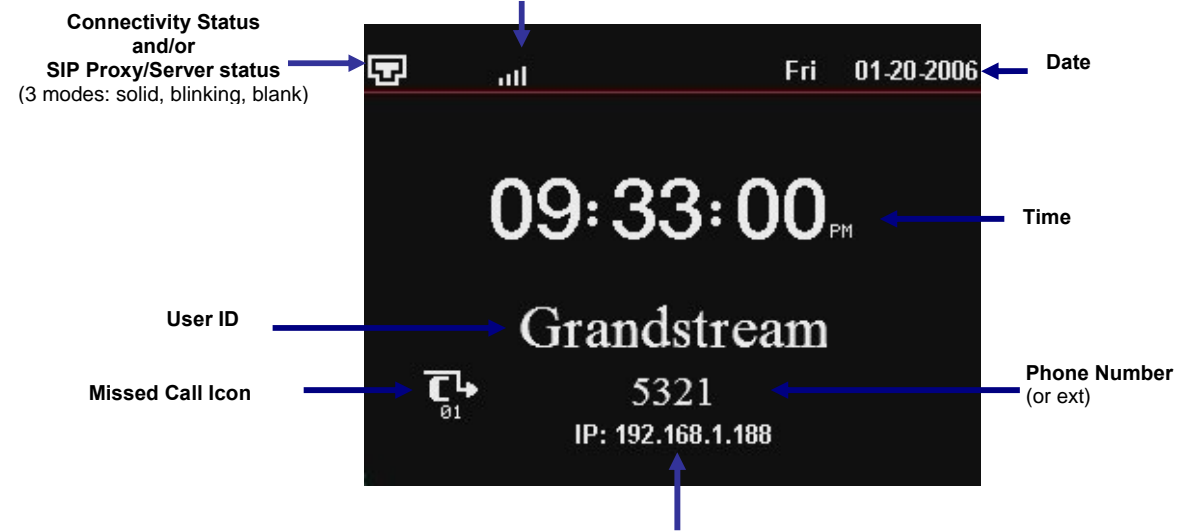

**Phone IP Address** 

The LCD display disappears when the screensaver is on. If you do not want the LCD display, you can turn it off.

# **TABLE 5: LCD ICON DEFINITIONS**

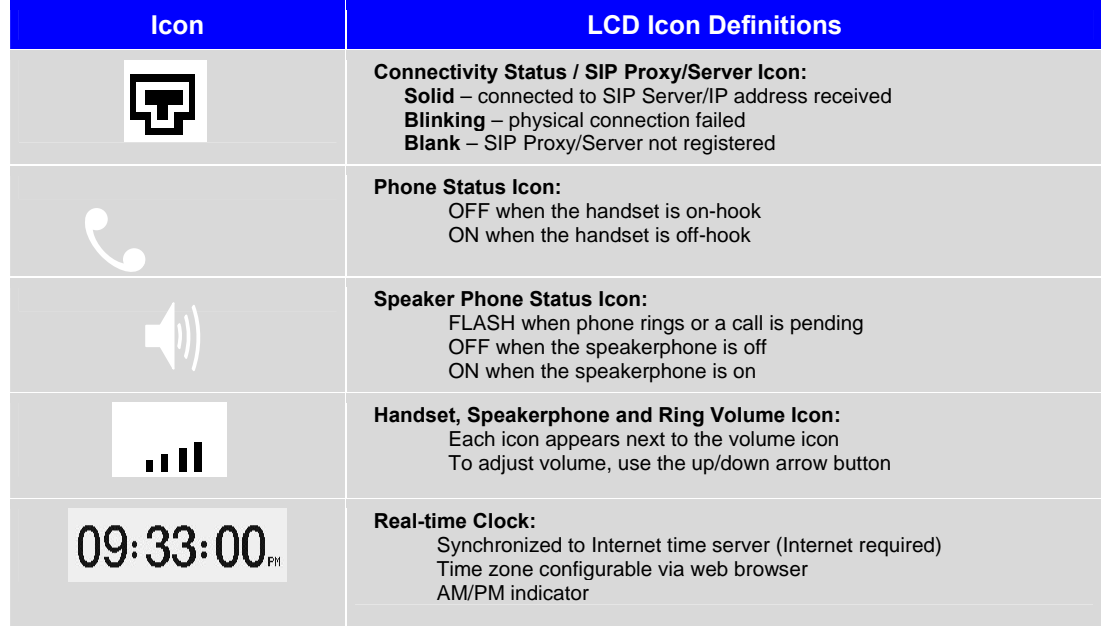

Grandstream Networks, Inc. **GXV-3000 User Manual** Page 8 of 48<br>*Firmware 1.0.1.20 Updated: 10/2007* 

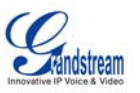

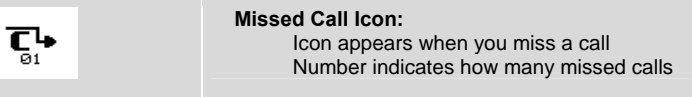

#### **FIGURE 3: GETTING FAMILIAR WITH KEYPAD**

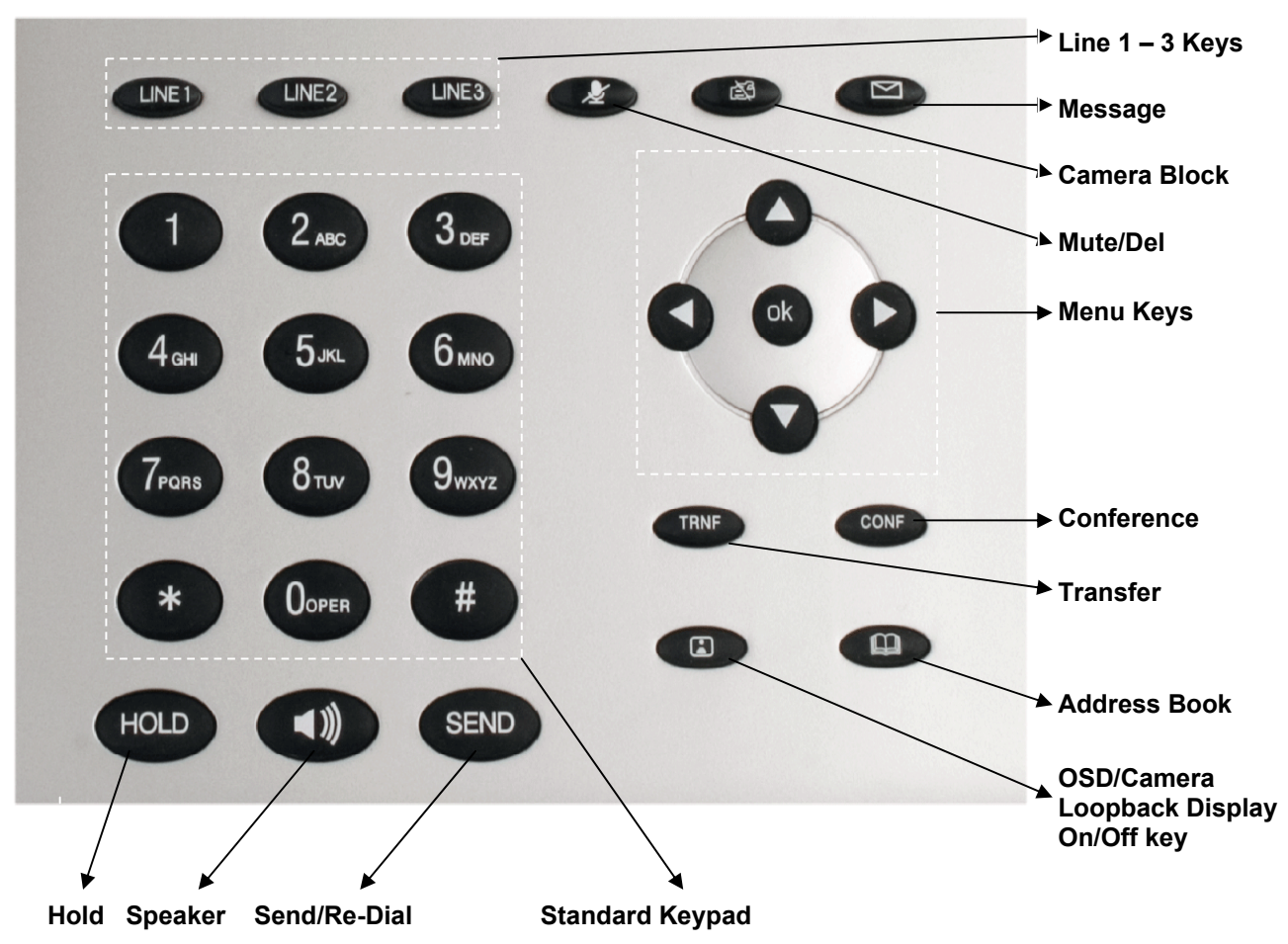

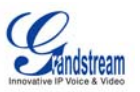

# **TABLE 6: GXV BUTTON DEFINITIONS**

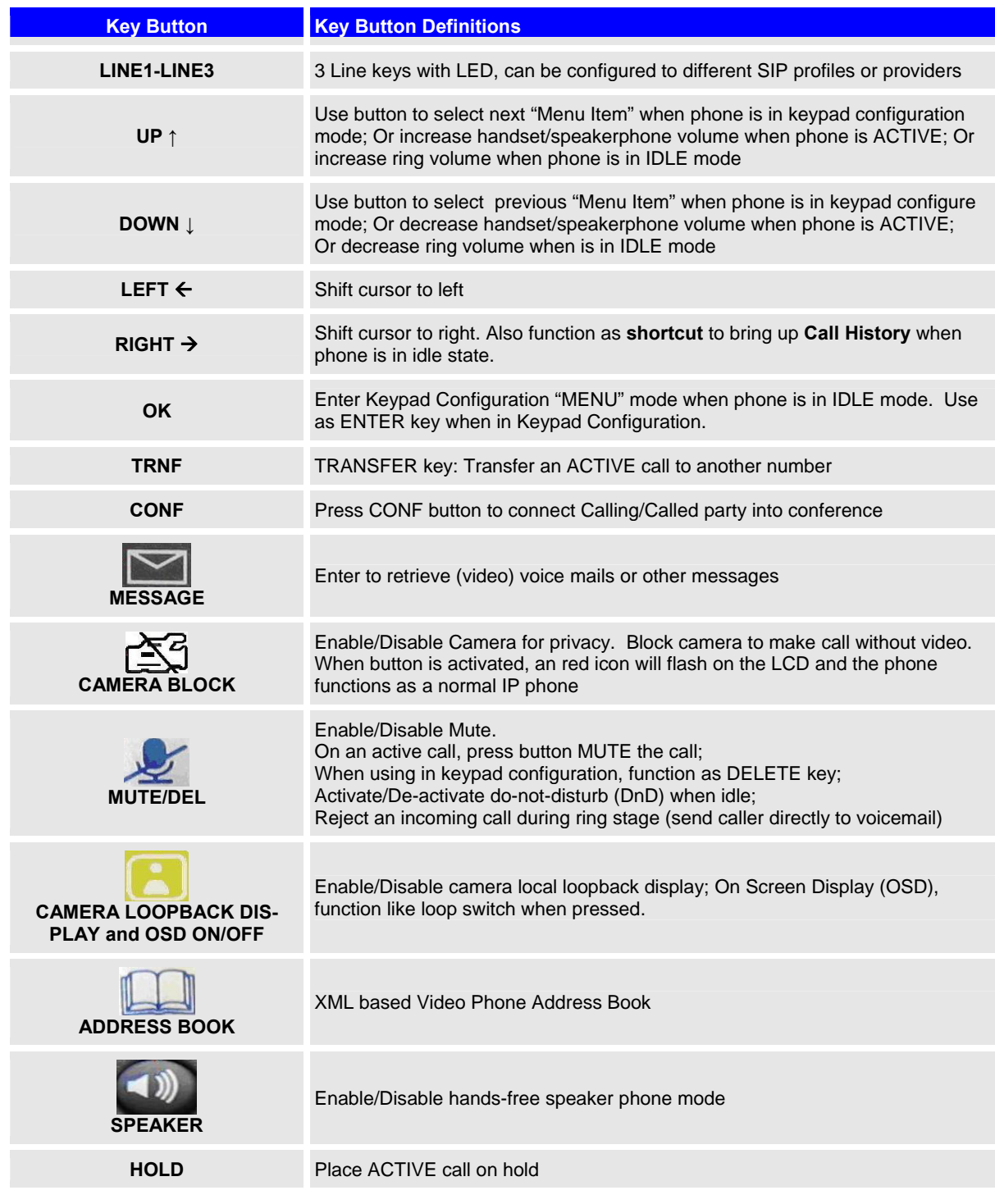

Grandstream Networks, Inc. **GXV-3000 User Manual** Page 10 of 48<br>Firmware 1.0.1.20 *Updated: 10/2007 Firmware 1.0.1.20* 

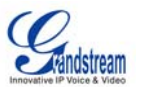

**SEND** 

Press SEND to dial a new number or **ReDial** the last number dialed. Function as **Enter** key when using Mini Web Browser, combined with four arrow keys to use keypad to navigate webpage if no USB keyboard/mouse

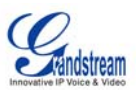

# **SIP ACCOUNTS AND USING THE PHONE**

#### **MULTIPLE SIP ACCOUNTS AND LINES**

The GXV-3000 can support up to 3 independent SIP accounts. Each account is capable of independent SIP server, user and NAT settings. Each of the 3 line buttons (LINE1-LINE3) is "virtually" mapped to an individual SIP account. In off-hook state, select an idle line and the name of the account (as configured in the web interface) is displayed on the LCD and a dial tone is heard. Or, press the selected line continuously until the related SIP profile showed up on the LCD.

*For example:* Configure the three SIP accounts as "FreeWorldDialup", "BroadSoft" and "Asterisk PBX" respectively and ensure each is active and registered. When LINE1 is pressed, you will hear a dial tone and see "FreeWorldDialup" on the LCD display; when LINE2 is pressed, you will hear a dial tone and see "BroadSoft" on the LCD display; when LINE3 is pressed, you will hear a dial tone and see "Asterisk PBX" on the LCD display. Or press LINE1 twice you will hear dial tone and see "BroadSoft" also.

To make a call, select the line you wish to use. The LED will light up solid red. If you continue to press one LINE, it will circulate among the registered accounts.

*For example*: when LINE1 is pressed, the LCD displays "FreeWorldDialup"; If LINE1 is pressed twice, the LCD displays "BroadSoft" and the subsequent call will be made through SIP account 2 - BroadSoft.

Incoming calls to a specific account will attempt to use its corresponding LINE if it is not in use. When the "virtually" mapped line is in use, the GXV-3000 will flash the next available LINE (from left to right) in red. A line is ACTIVE when it is in use and the corresponding LED is solid red.

#### **HANDSET, SPEAKERPHONE AND HEADSET MODE**

Handset can be toggled between Speaker/Headset. To switch between Handset and Speaker/Headset, press the *Hook Flash* in the handset cradle or press the SPEAKER button.

#### **COMPLETING CALLS**

There are four ways to complete a call:

- 1. **DIAL:** Take Handset/SPEAKER/Headset off-hook or press an available LINE key (activates speakerphone). The line will have a dial tone and the primary line (LINE1) LED is red. If you wish, select another LINE key (alternative SIP account). Enter the phone number and press the SEND key.
- 2. **REDIAL:** Take Handset/SPEAKER/Headset off-hook or press an available LINE key (activates speakerphone), the corresponding LED will be red. Press the SEND button to redial the last number called.
- 3. **USE THE MENU:** Press the OK button to bring up the Main Menu. Select Phone Book and select phone number. Press OK to select and press OK again to dial. The call will dial out in *speakermode* with related SIP profile.
- 4. **PAGING/INTERCOM:** This is only valid if the SERVER/PBX supports this feature and both the phone and PBX (e.g. Asterisk) are correctly programmed. Take the Handset/SPEAKER/Headset offhook, select the LINE key associated with account, press OK key to display LCD: **LINEx: PAGE USING**. Dial the phone number you want to Page/Intercom and then press SEND key.

#### **NOTE:**

Grandstream Networks, Inc. **GXV-3000 User Manual** Page 12 of 48

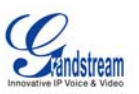

- Dial-tone and dialed number display occurs after the handset is off-hook and the line key is selected.
- The phone waits 4 seconds (by default; no key entry timeout) before sending and initiating the call. Press the "SEND" button to override the 4 second delay.

#### **MAKING CALLS USING IP ADDRESSES**

Direct IP calling allows two phones to talk to each other in an ad hoc fashion **without a SIP proxy**. VoIP calls can be made between two phones if:

- both phones have public IP addresses, or
- both phones are on a same LAN/VPN using private or public IP addresses, or
- both phones can be connected through a router using public or private IP addresses (with necessary port forwarding or DMZ)

To make a direct IP call, press OK button to bring up MAIN MENU. Select "Direct IP Call". Press OK to select. Input the 12-digit target IP address. Press OK key to initiate call.

*For example*: If the target IP address is 192.168.1.60 and the port is 5062 (e.g. 192.168.1.60:5062), input the following: **192\*168\*1\*60#5062 -** " **\*** " key represent "**.**" and "**#**" key represent "**:**". Press OK to dial out.

#### **QUICK IP CALL MODE**

Dial an IP address under the same LAN/VPN by keying in the last octet in the IP address. This partially simulates a PBX function using the CMSA/CD without a SIP server. Static IP usage recommended.

In the "Advanced Settings" page, set the "Use Quick IP-call mode" to "YES". When #*xxx#* is dialed, where *x* is 0-9 and *xxx* <=255, a direct IP call to aaa.bbb.ccc.XXX is completed. "aaa.bbb.ccc" is from the local IP address *regardless* of subnet mask.

#xx or #x are also valid. The leading 0 is not required (but OK).

#### **For example:**

- 192.168.0.2 calling 192.168.0.3 -- dial #3 follow by SEND or #
- 192.168.0.2 calling 192.168.0.23 -- dial #23 follow by SEND or #
- 192.168.0.2 calling 192.168.0.123 -- dial #123 follow by SEND or #
- 192.168.0.2: dial  $\sharp 3$  and  $\sharp 03$  and  $\sharp 003$  results in the same call -- call 192.168.0.3

**NOTE:** If you have a SIP Server configured (not recommended for IP calling), a Direct IP-IP still works. If you are using STUN, the Direct IP-IP call will also use STUN. Configure the "Use Random Port" to "NO" when making Direct IP calls.

#### **RECEIVING CALLS**

- 1. **Incoming single call:** Phone rings with selected ring-tone. The corresponding account LINE flashes red. Answer call by taking Handset/SPEAKER/Headset off hook or pressing SPEAKER.
- 2. **Incoming multiple calls**: Call Waiting tone audible. Next available lines will flash red (as described in section 4.3.2).
- 3. **Paging/Intercom Enabled:** Phone beeps once and automatically establishes the call via SPEAKER. (PBX or Server must support this feature first)

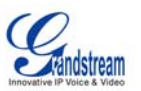

#### **CALL WAITING/ CALL HOLD**

- 1. **Hold**: Place a call on 'hold' by pressing the "HOLD" button.
- 2. **Resume:** Resume call by pressing the corresponding blinking LINE key.
- 3. **Multiple Calls**: Automatically place ACTIVE call on 'HOLD' by selecting another available LINE key to place or receive another call. Call Waiting tone audible when line is in use and there is a call waiting to be answered.

#### **CALL TRANSFER**

GXV-3000 supports both blind and attended (or supervised) transfer:

- 1. **Blind Transfer:** Press "TRNF" button, then dial the number and press the "SEND" button to complete transfer of an active call.
- 2. **Attended (or Supervised) Transfer:** Press "Line x" button to make a call and automatically place the ACTIVE LINE on HOLD. Once the call is established, press "TRNF" key then the key with blinking line to transfer the call and hang up.

#### **NOTE:**

- To transfer calls across SIP domains, SIP service providers must support transfer across SIP domains. Blind transfer will usually use the primary account SIP profile.
- If pressed wrong number and want to cancel the transfer, just press the "TRNF" again to cancel the transfer. Or press HOLD key to hold the line and redo again.

#### **3-WAY CONFERENCING**

GXV-3000 supports 3-way conferencing.

- 1. **Initiate a Conference Call**: Place first call on hold by press LINE key to call second party and establish the call, press the CONF button then press the line on hold (blinking), bring three parties together.
- 2. **Toggle Video Conference:** Once the 3-way conference is established, press the CONF key to toggle between two video users for video.
- 3. **Cancel Conference:** If after pressing the "CONF" button, a user decides not to conference anyone, press CONF again will cancel the operation.
- 4. **End Conference:** To end a conference, one way is to press HOLD, this breaks the conference and places both parties on hold, user can now speak to individual party by selecting the corresponding blinking LINE. Another way is simply hand up and terminate the call.

#### **CHECK MESSAGES (MESSAGE WAITING INDICATOR)**

The blinking red MWI (Message Waiting Indicator) indicates a message is waiting. Press the MSG button to retrieve the message (if configured). An IVR will prompt the user through the process of message retrieval. Press a specific LINE to retrieve messages for a specific line account.

#### **NOTE:**

Grandstream Networks, Inc. **GXV-3000 User Manual** Page 14 of 48<br>*GXV-3000 User Manual* Page 14 of 48 *Firmware 1.0.1.20 Updated: 10/2007 Firmware 1.0.1.20* 

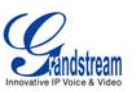

- Each line has a separate voicemail account. Each account requires a voicemail portal number to be configured in the "Voice Mail User ID" field.
- To check which line account has a message  $1$ ) press the message button (this always checks the primary account), 2) check each line for stutter tone or 3) check missed calls using the menu key.

#### **MUTE/DELETE**

- 1. To enable/disable mute during a call, press "MUTE/DEL" button. The red Mute/Delete icon (muted microphone) will flash on the LCD. Press the "MUTE/DEL" button again to resume audio.
- 2. To delete wrong entries while using the keypad "MENU" operation by moving cursor (use the arrows to move cursor) before the entry. Press "MUTE/DEL" to delete the digit or letter.

#### **DO NOT DISTURB**

- 1. Press the "Mute/Delete" button if you do not want to take a call when in ringing stage. This will send the caller directly to voicemail (if user has a voicemail) or reject the incoming call.
- 2. Press the "Mute/Delete" button when phone is idle to set the phone to DND (Do not Disturb) mode (an icon will flash on the screen). The phone will not ring and send caller directly to voicemail if user has one.

#### **CAMERA BLOCK**

To disable/enable video during a call, press the CAMERA BLOCK button. The video is disabled but the audio remains enabled. The flashing red blocked camera icon in the LCD indicates the call is not in video mode and the camera is blocked for purpose like privacy.

#### **CAMERA LOCAL LOOPBACK DISPLAY AND OSD ON/OFF**

Enable/Disable camera local loopback display and OSD (On Screen Display). This key functioning in loop switch when pressed continuously, the camera local loop back, OSD display, PIP, PIP swap will appear or happen on the LCD screen continuously in a loop mode.

#### **OSD DISPLAY EXPLANATION:**

- PCMU/H.264: Audio / Video codec used in the call, this shows audio is using G.711 µlaw (PCMU) and video is using H.264
- 86K/15F: This shows RECEIVING bandwidth used in the call (OSD always shows other side bandwidth used). Video bandwidth received is 86K @ 15 frames per second. The top left and right time stamp show current time and call duration.

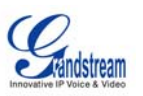

# **CALL FEATURES**

The GXV-3000 supports traditional and advanced telephony features provided the server supports them.

# **TABLE 7: GXV-3000 CALL FEATURES**

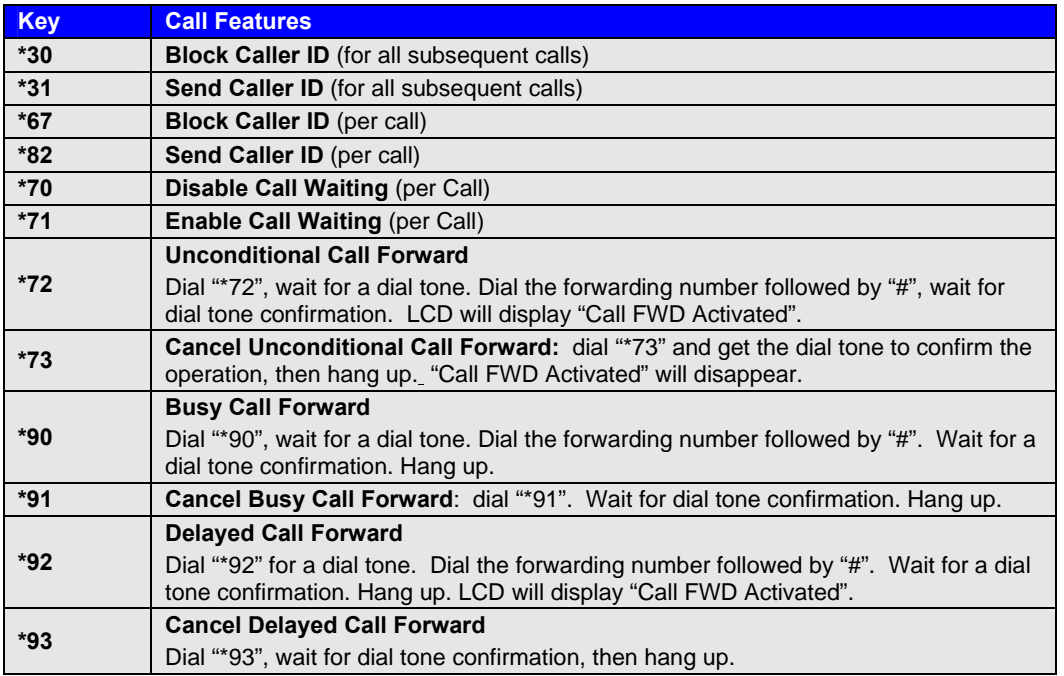

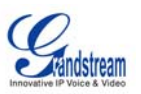

# **CONFIGURATION GUIDE**

# **CONFIGURE OPERATION WITH KEYPAD**

- To enter the MENU, press the OK button.
- Navigate the menu by using the arrow keys: up/down and left/right.
- Confirm a menu selection by pressing the OK button
- Delete an entry by moving the cursor before it then pressing the MUTE/DEL button.

The phone automatically exits keypad MENU mode when there is an incoming call, the phone is off-hook or the MENU mode if left idle for 20 seconds.

# **FIGURE 4: SUPPORT MENU OPTIONS**

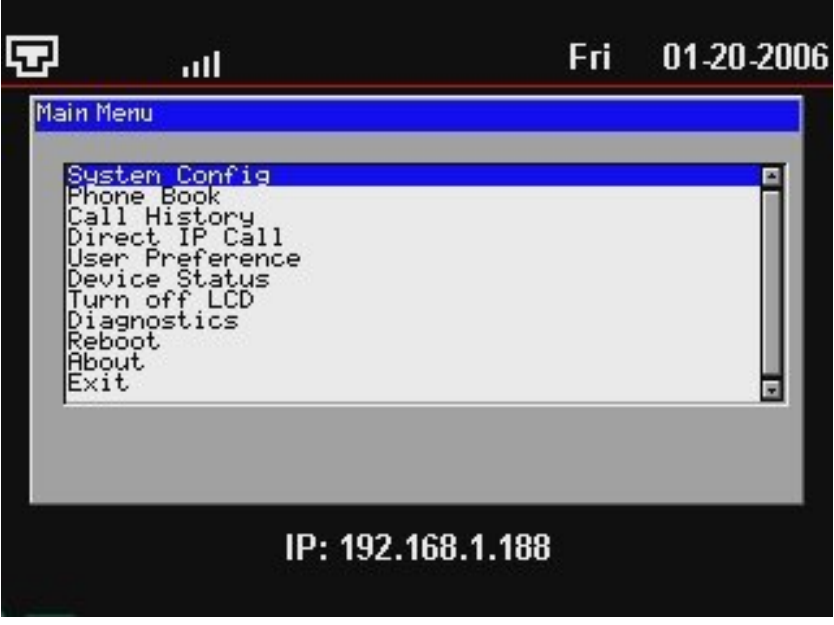

**FIGURE 5: FLOW CHART OF KEY PAD CONFIGURATION MENU**

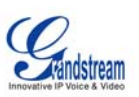

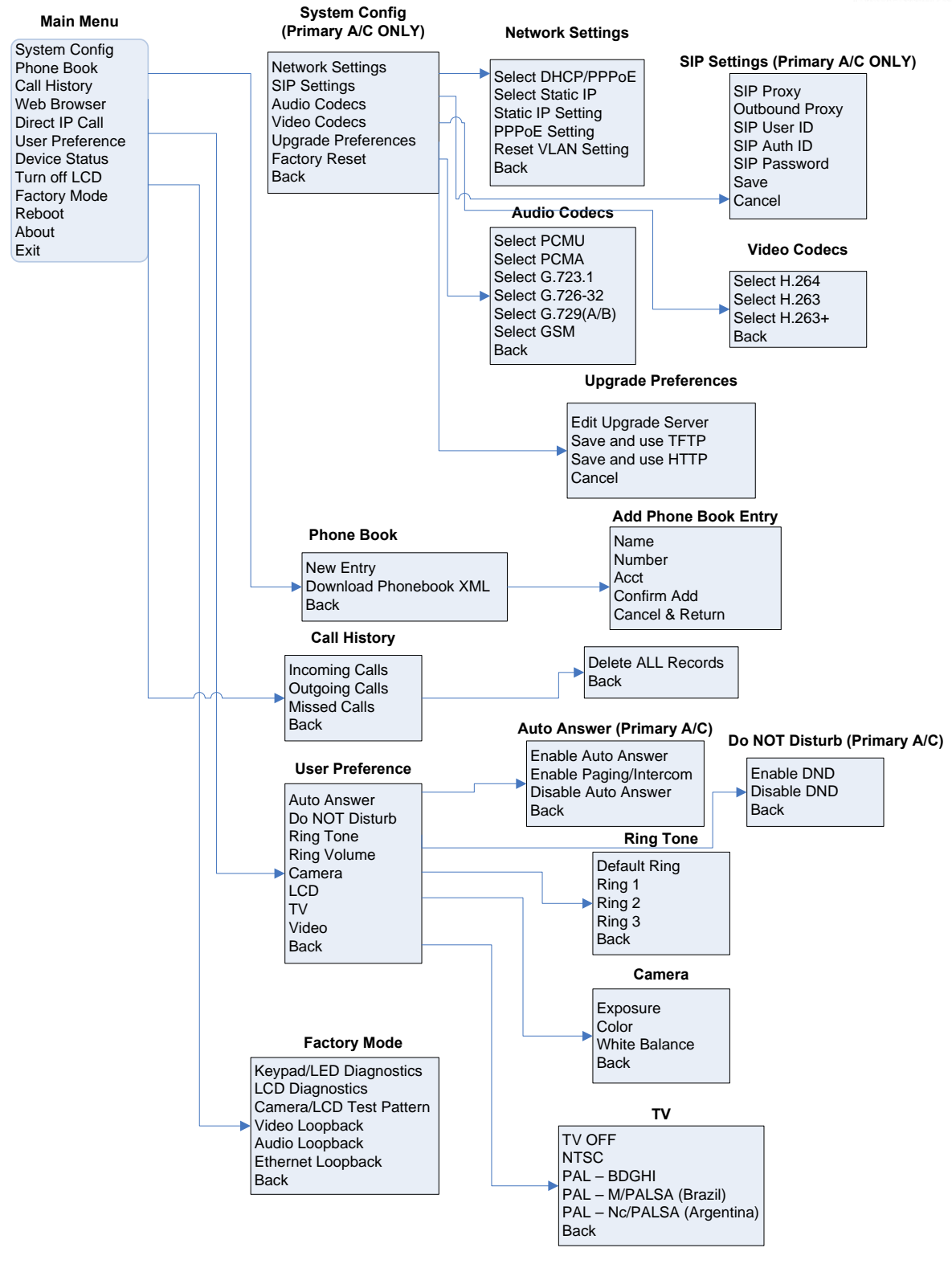

Grandstream Networks, Inc. **GXV-3000 User Manual** Page 18 of 48

*Firmware 1.0.1.20 Updated: 10/2007*

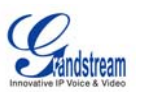

# **CONFIGURATION WITH WEB BROWSER**

The GXV-3000 embedded Web server responds to HTTP/HTTPS GET/POST requests. Embedded HTML pages allow a user to configure the IP phone through a Web browser such as Microsoft's IE or Mozilla Firefox. For a visual reference of GUI pages, please download GUI Interface examples http://www.grandstream.com/user\_manuals/GUI/GUI\_GXV3000.rar

#### **ACCESS THE WEB CONFIGURATION PAGES**

The GXV IP Phone Web Configuration Pages URL: *http://Phone-IP-Address* where the *Phone-IP-Address* is the IP address of the phone displayed on the LCD screen.

#### **END USER CONFIGURATION**

Once this HTTP request is entered and sent from a Web browser, the GXV-3000 will respond with a login screen. There are two default passwords for the login page:

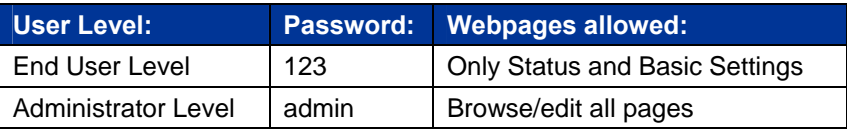

### **FIGURE 6: SCREENSHOT OF CONFIGURATION LOGIN PAGE**

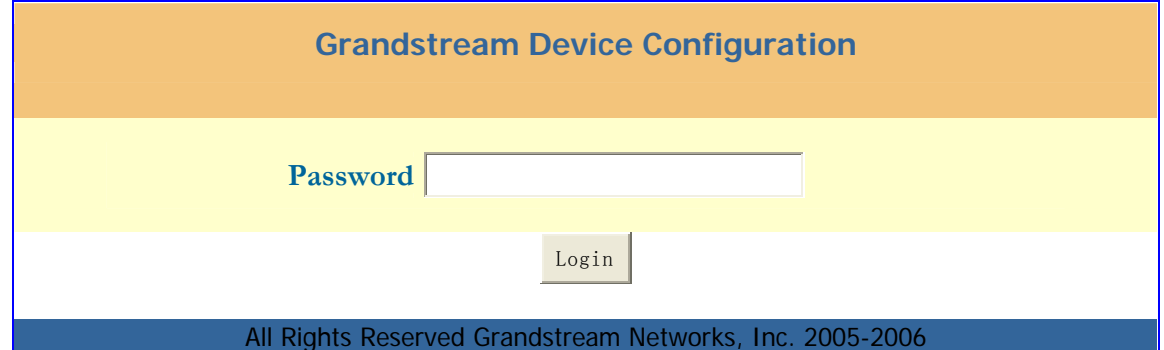

After login, the next configuration page is the Basic Configuration page, explained in detail in **Table 8: Device Configuration Definitions.** 

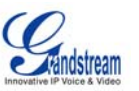

# **TABLE 8: DEVICE CONFIGURATION DEFINITIONS**

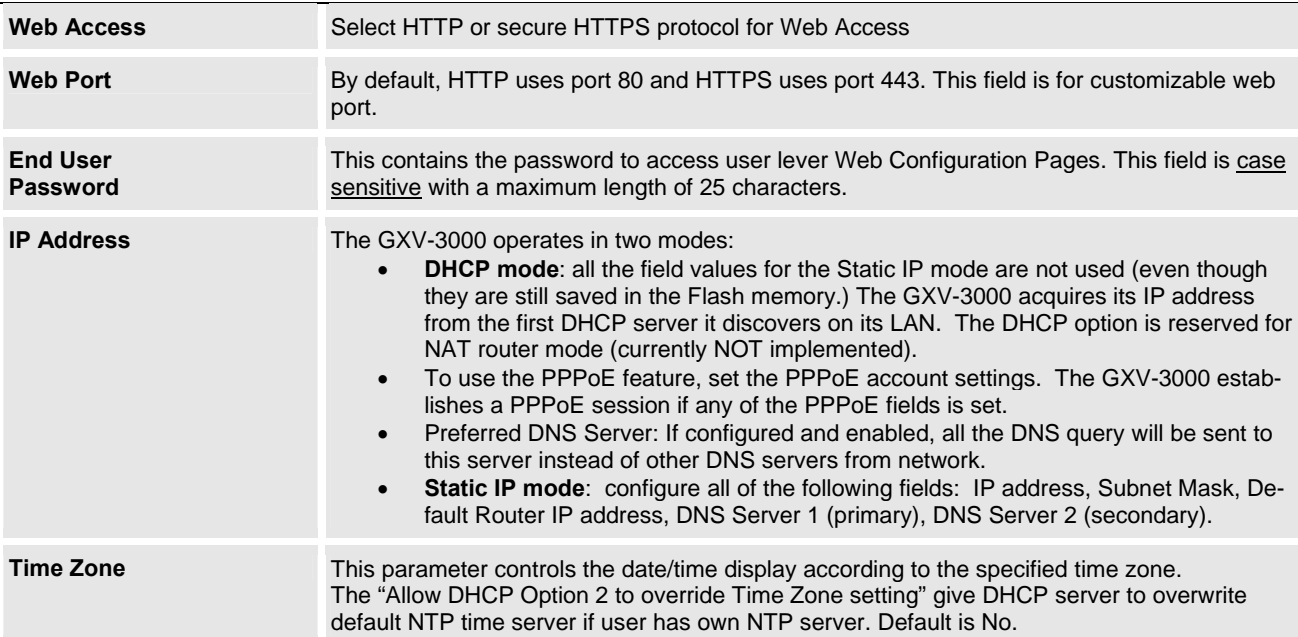

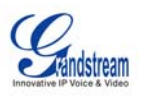

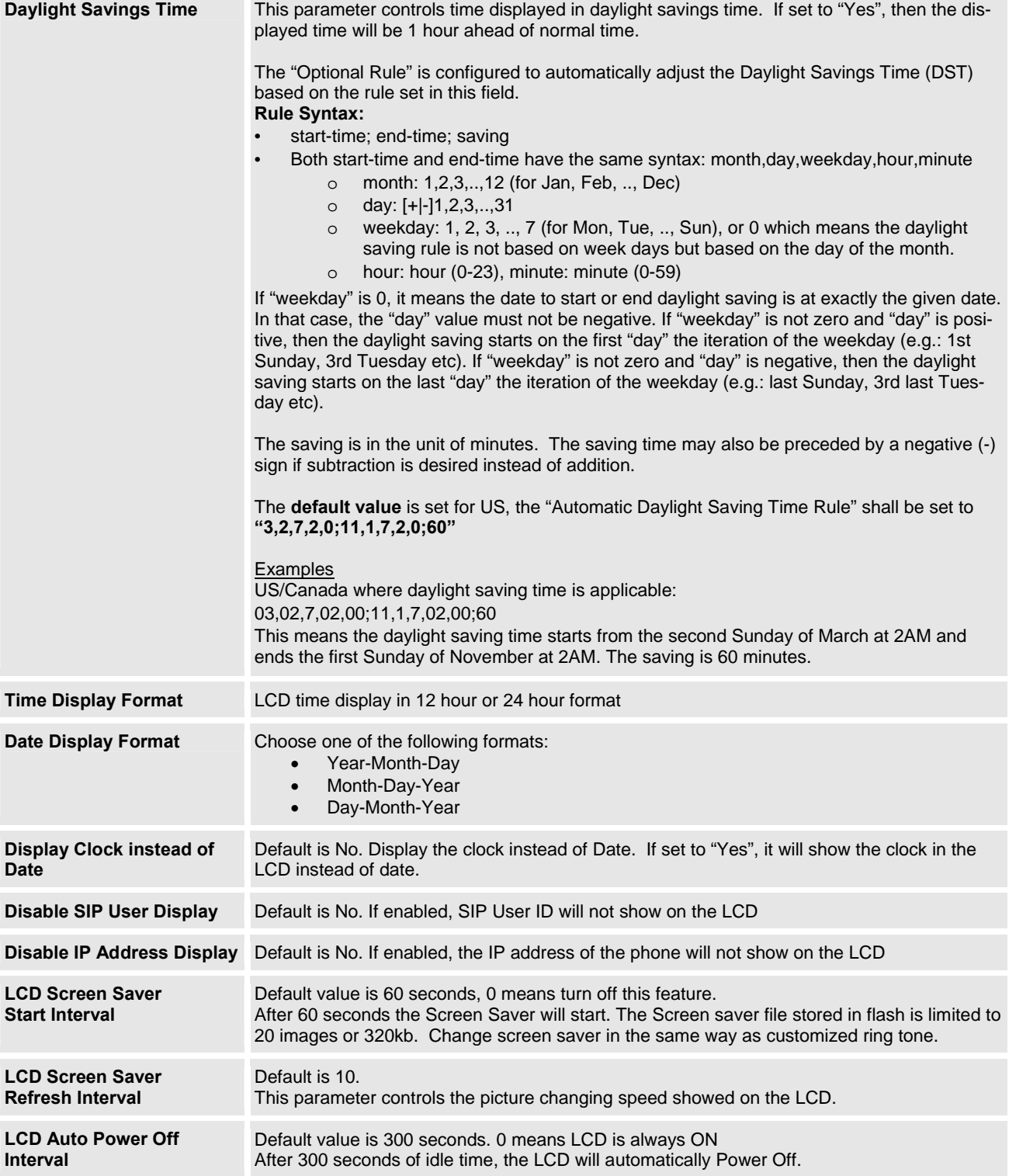

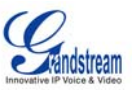

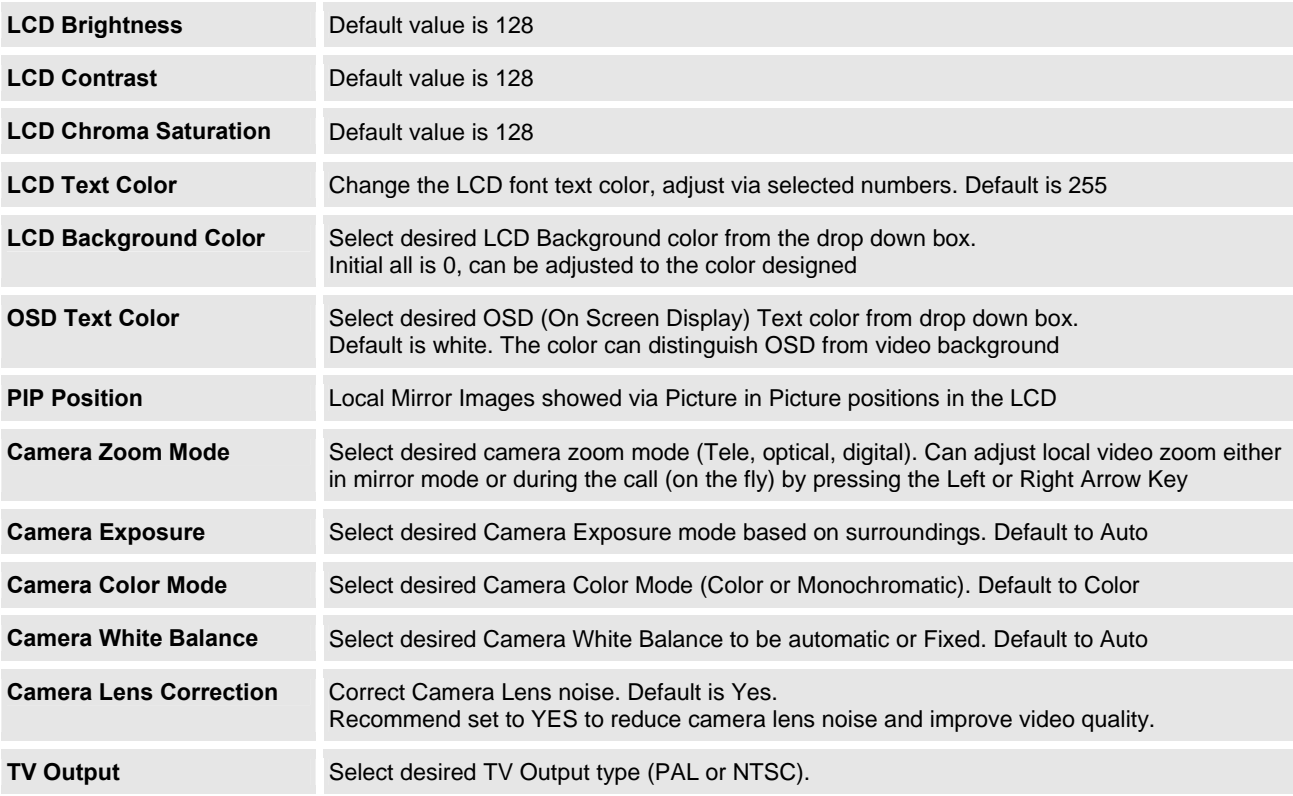

### **STATUS PAGE**

#### **TABLE 9: STATUS PAGE DEFINITIONS**

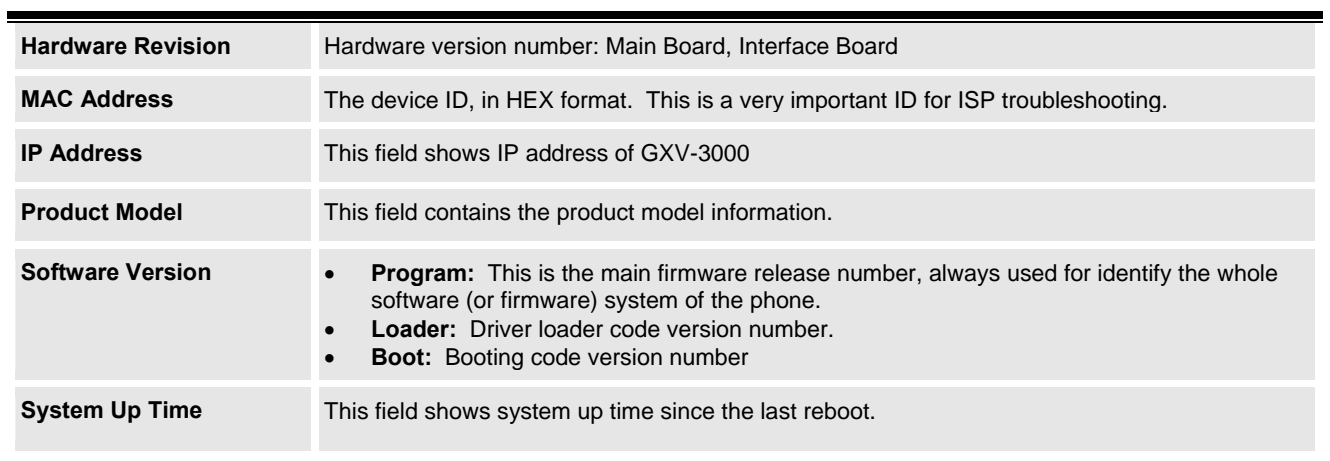

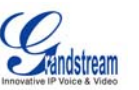

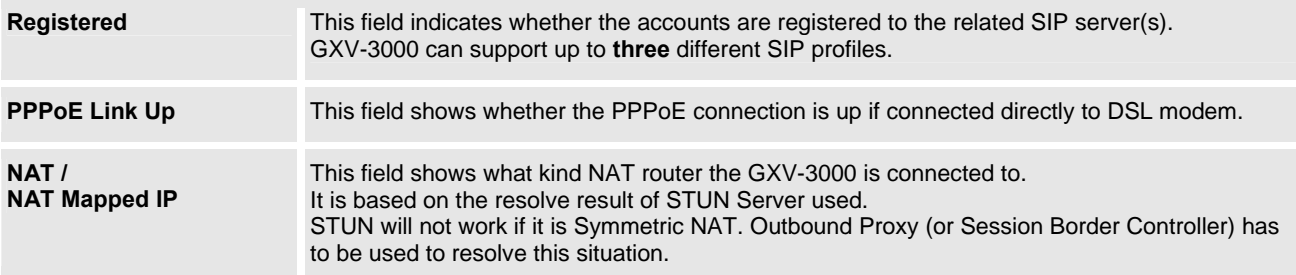

#### **ADVANCED USER CONFIGURATION**

The Advanced User configuration includes not only the end user configuration, but also advanced configuration such as SIP configuration, Codec selection, NAT Traversal Setting and other miscellaneous configuration.

Login to the Advanced User Configuration page following the same directions as in Basic Configuration. The factory default password for Advanced User is "admin". User may change the password. The password is case sensitive with a maximum length of 25 characters.

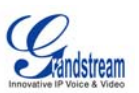

#### **FIGURE 7: SCREENSHOT OF ADVANCED USER CONFIGURATION PAGE**

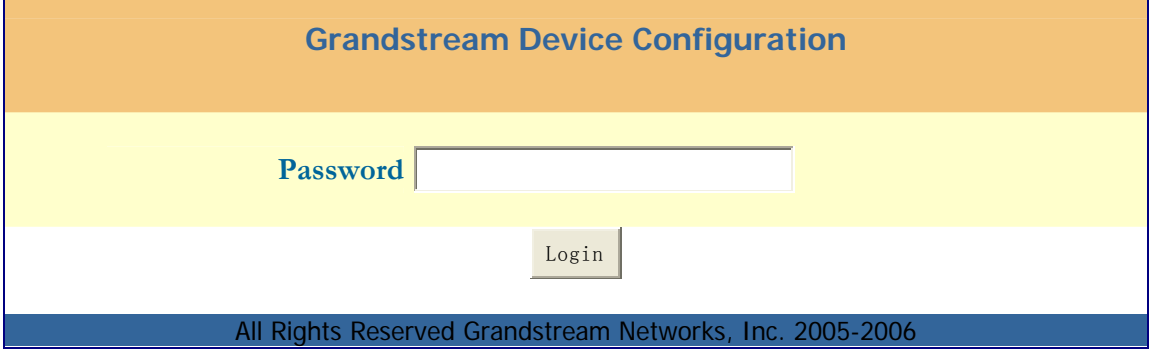

### **TABLE 10: ADVANCED USER CONFIGURATION PAGE DEFINITIONS**

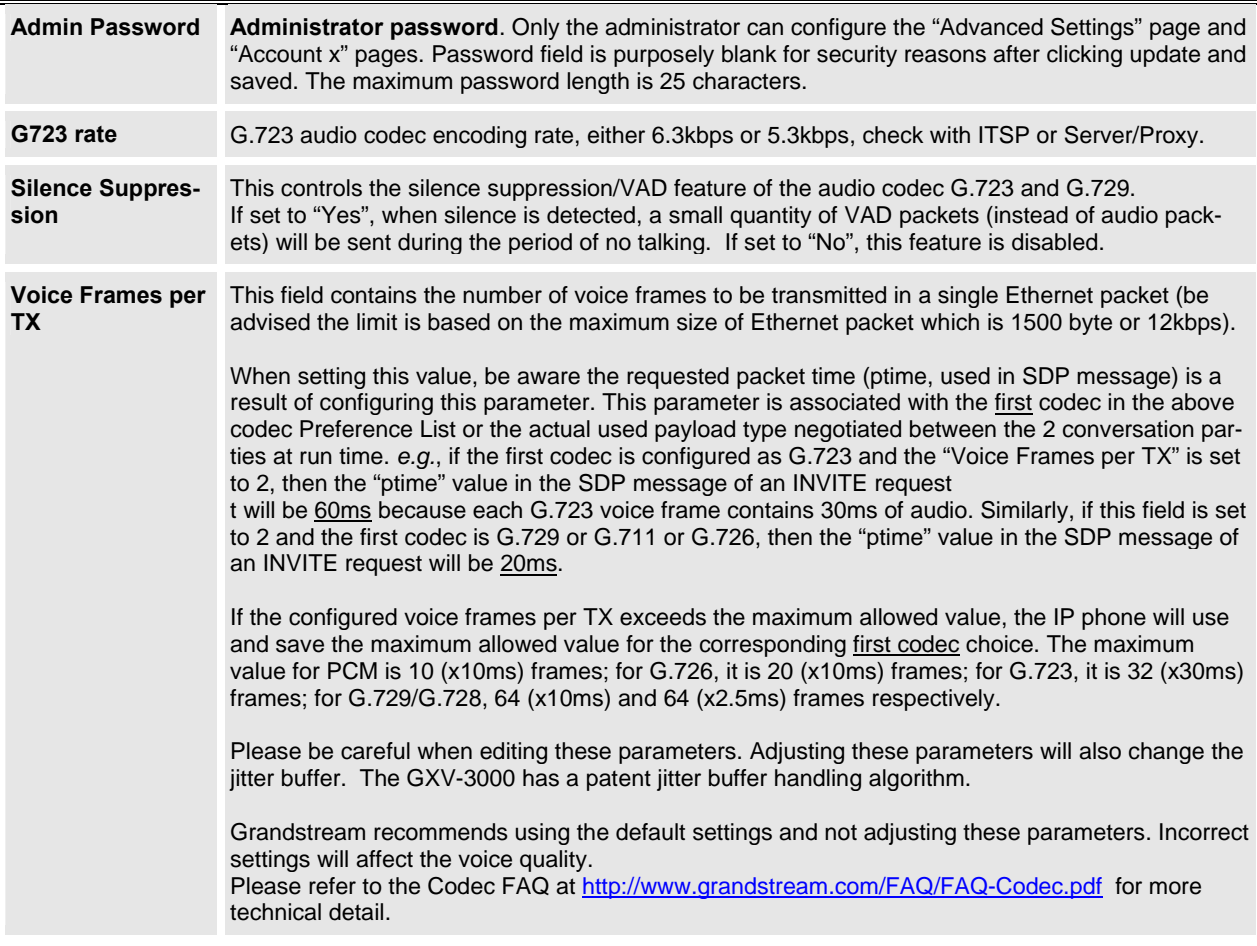

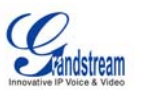

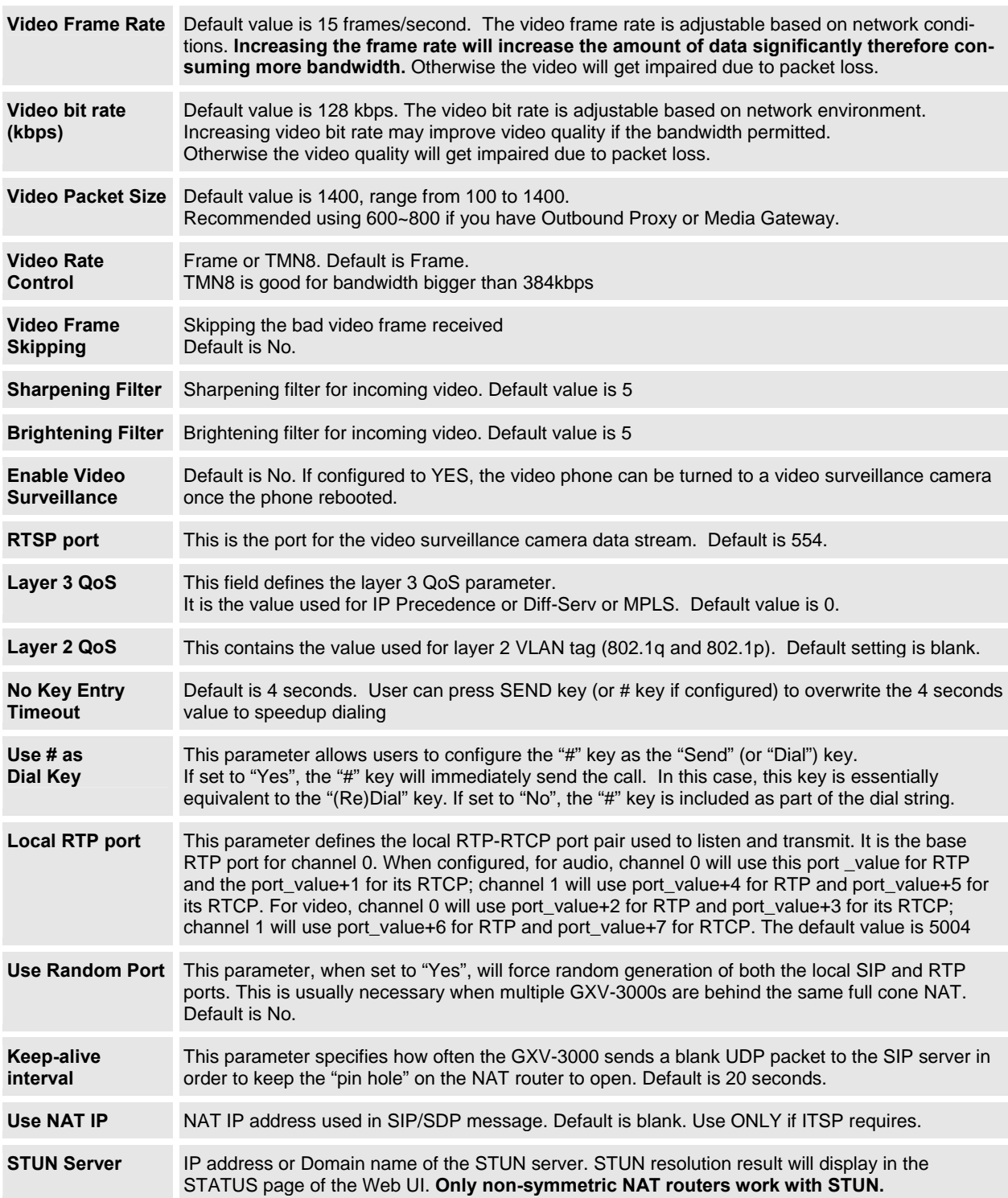

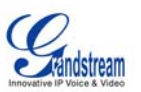

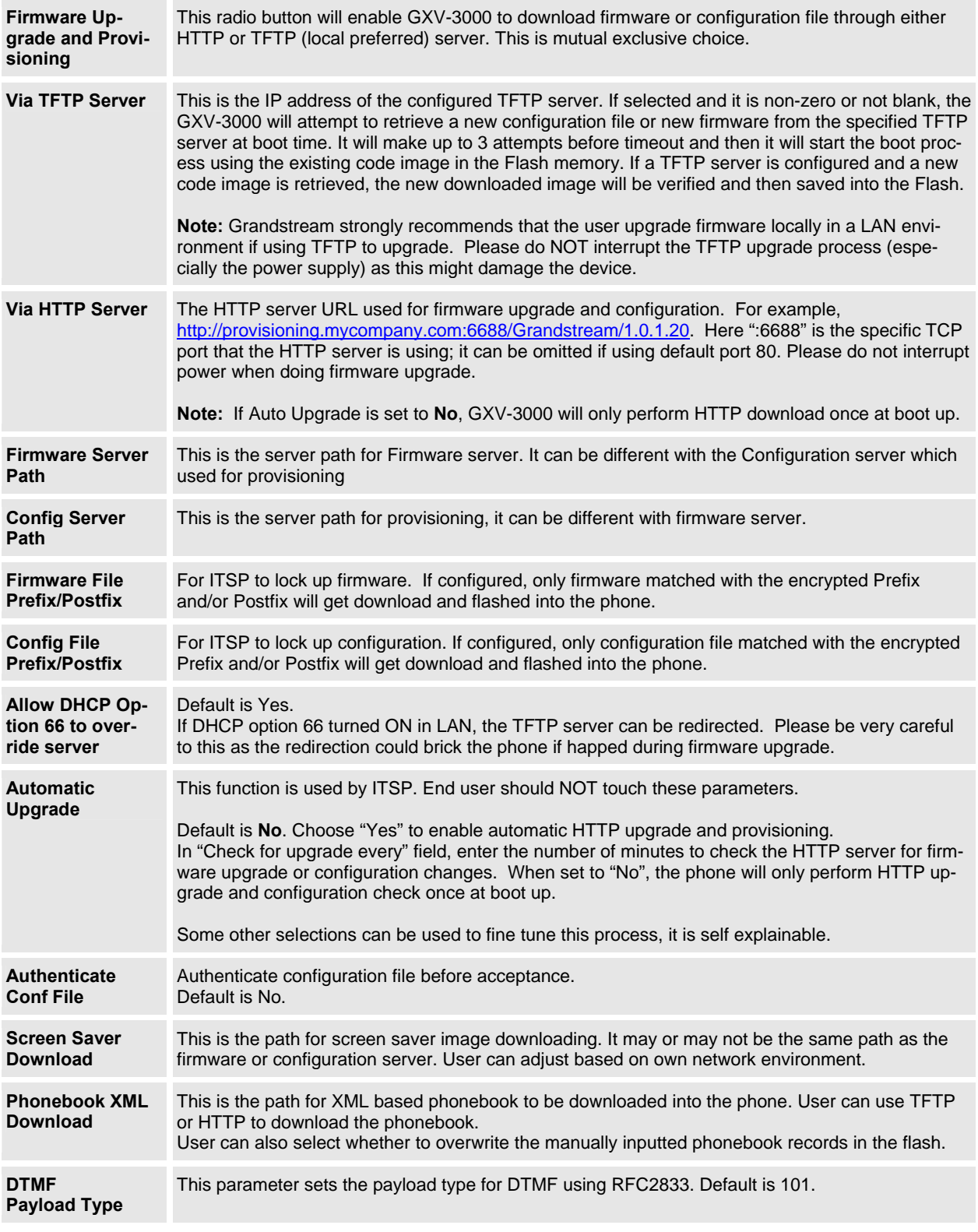

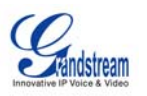

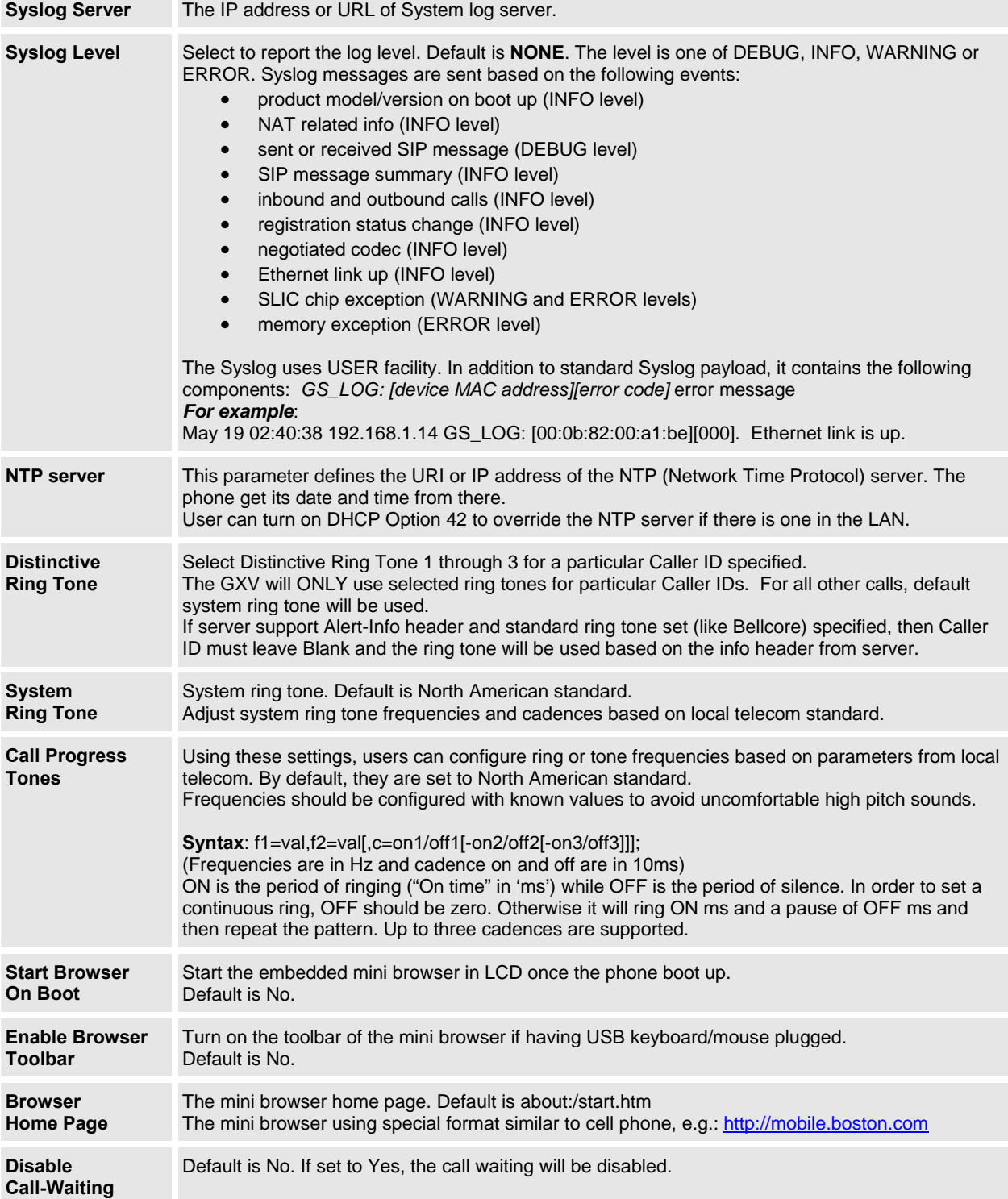

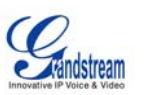

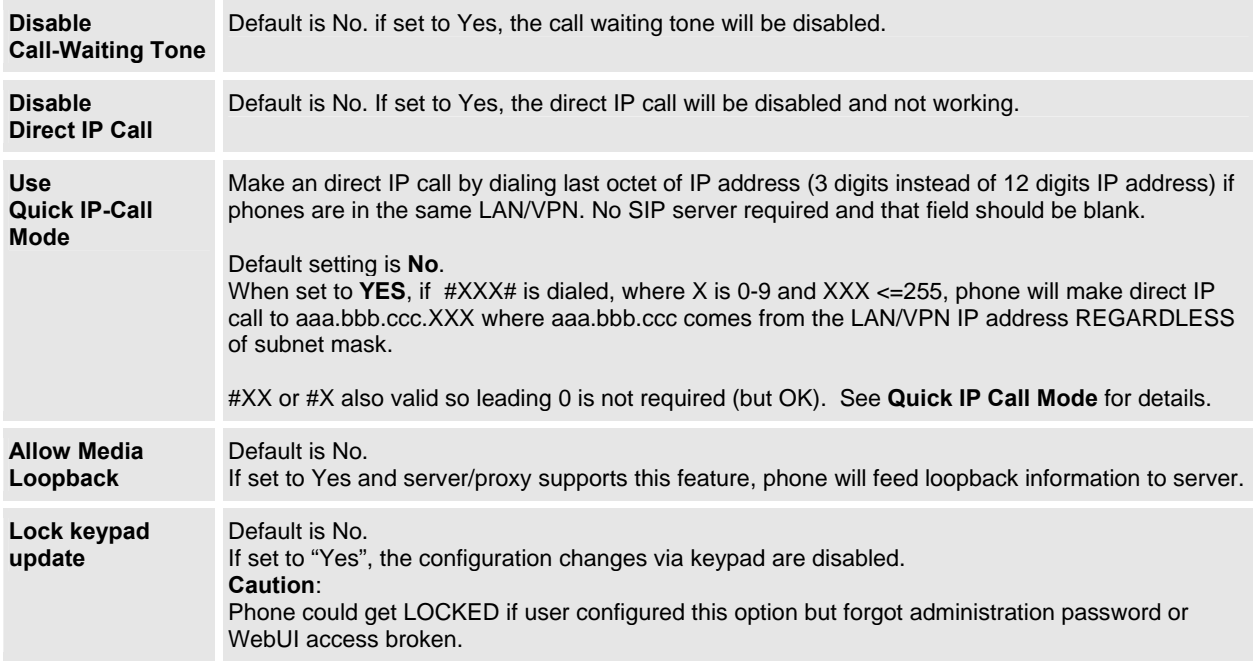

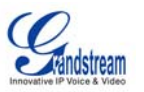

#### **INDIVIDUAL ACCOUNT SETTINGS**

The GXV-3000 has 3 line appearances, each with an independent SIP account. Each SIP account requires its own configuration page. Their configurations are identical.

#### **TABLE 11: SIP ACCOUNT CONFIGURATION PAGE DEFINITIONS**

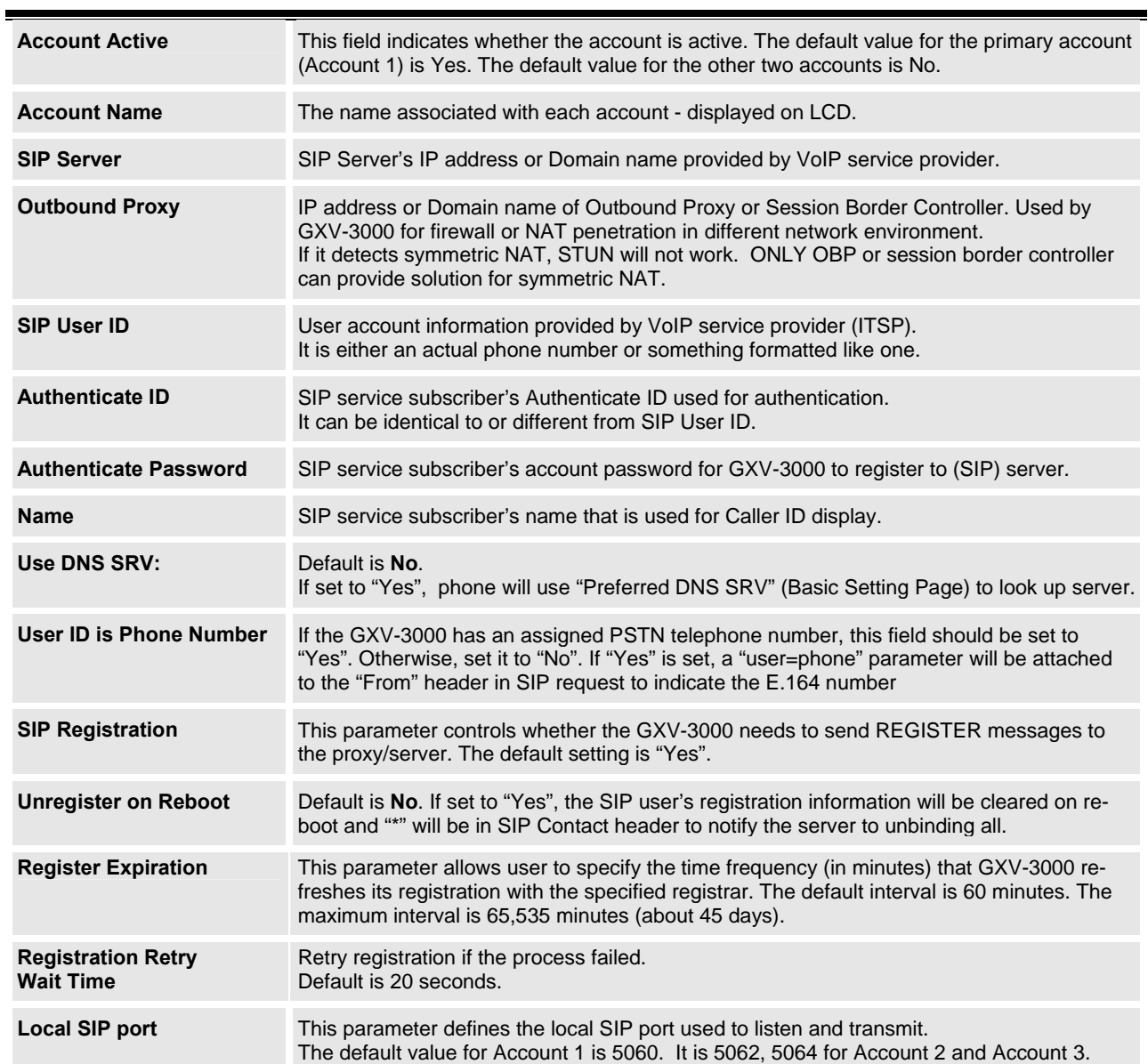

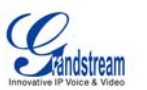

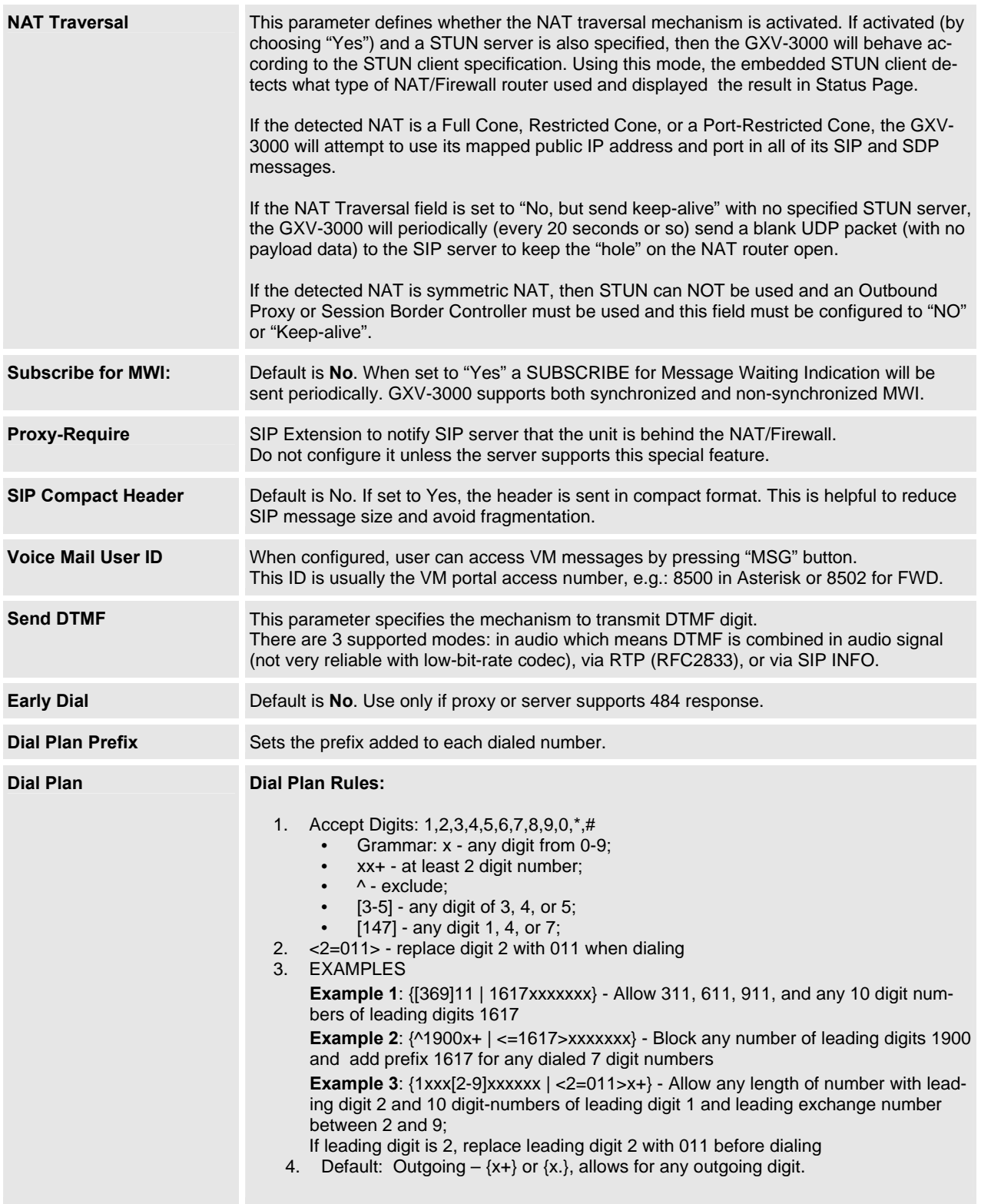

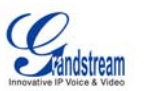

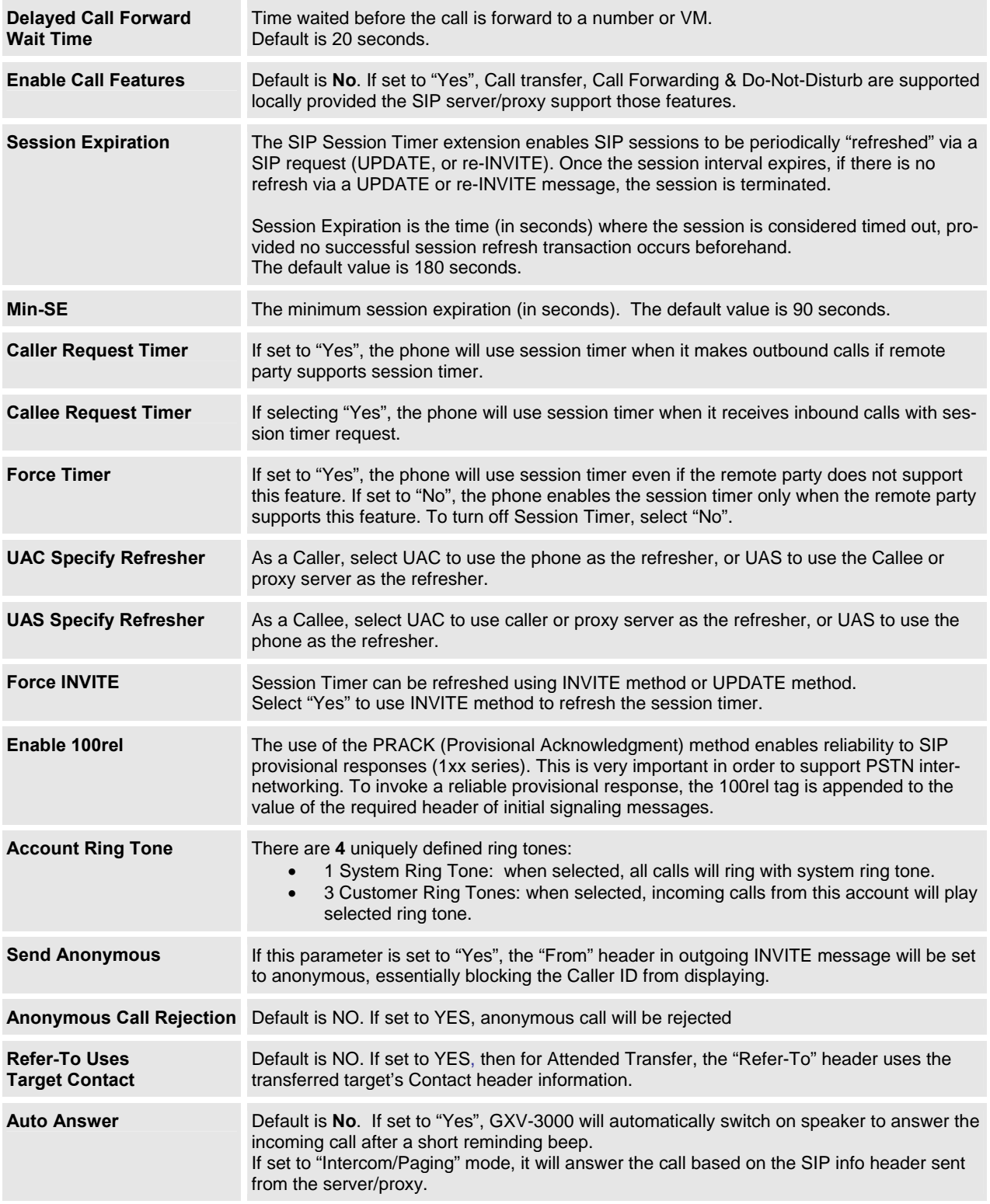

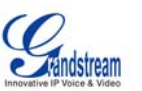

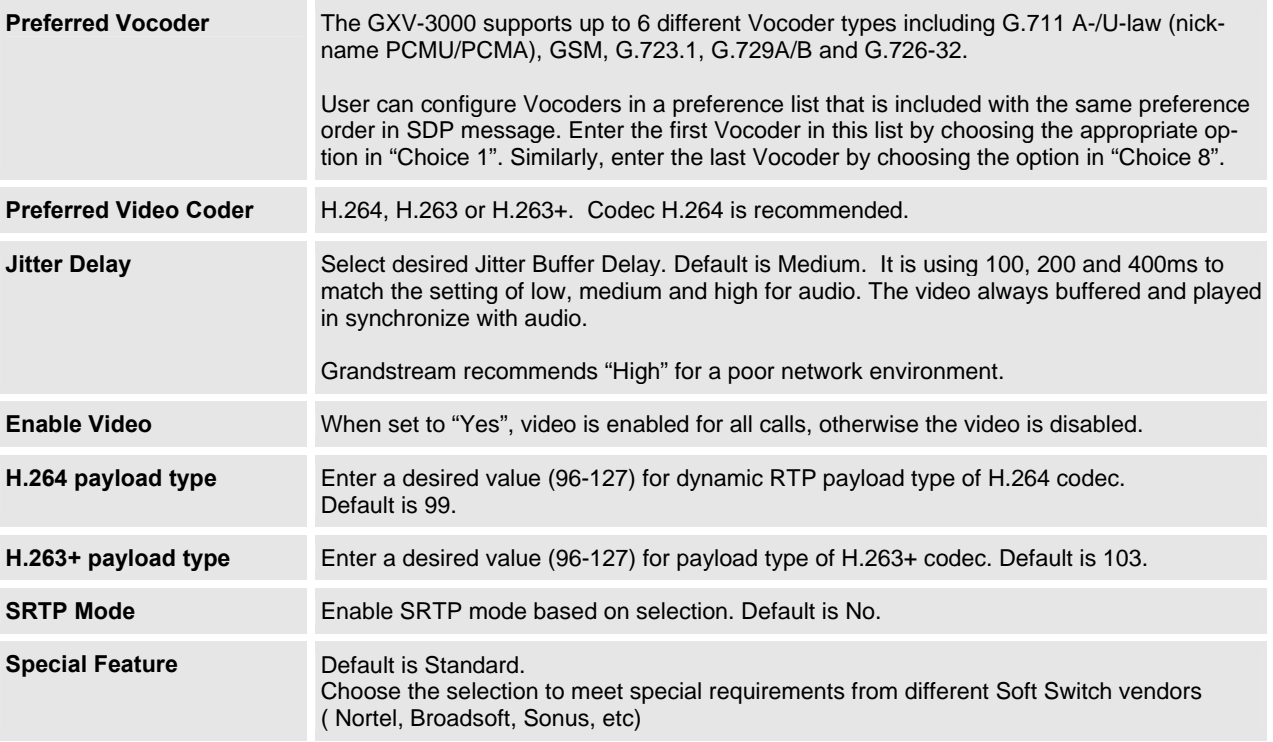

#### **SAVING THE CONFIGURATION CHANGES**

Once a change is made, press the "Update" button in the Configuration Menu. To activate changes, reboot or power cycle the GXV-3000. User can "Update" and back to related Configuration page again to make sure all the necessary parameters changed before finally reboot the phone.

#### **REBOOTING THE PHONE FROM REMOTE**

The administrator can remotely reboot the unit by pressing the "Reboot" button at the bottom of the configuration menu. The user can re-login to the unit after waiting for about 30 seconds. The following screen indicates that rebooting is underway.

#### **FIGURE 8: SCREENSHOT OF REBOOT PAGE**

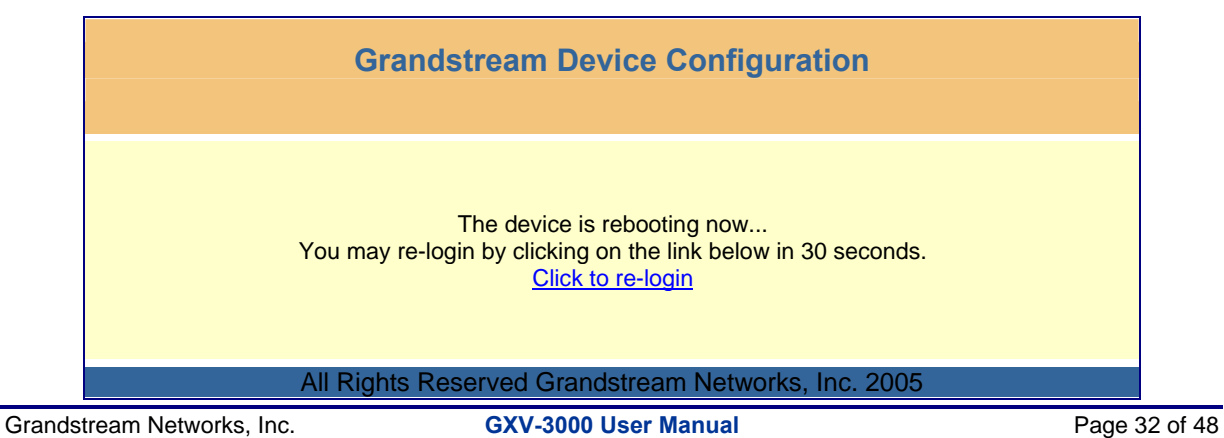

*Firmware 1.0.1.20 Updated: 10/2007*

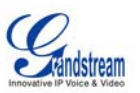

# **CONFIGURATION THROUGH A CENTRAL SERVER**

Grandstream GXV-3000 can be automatically configured from a central provisioning system.

When GXV-3000 boots up, it will send TFTP or HTTP request to download configuration file, "cfg000b82xxxxxx", where "000b82xxxxxx" is the MAC address of the phone.

A service provider or an enterprise with large deployment of Grandstream devices can easily manage the configuration and service provisioning of individual devices remotely from a central server.

Grandstream has a central provisioning system called GAPS (Grandstream Automated Provisioning System). GAPS supports automatic configuration of Grandstream devices. GAPS uses enhanced (NAT friendly) TFTP or HTTP (thus no NAT issues) and other communication protocols to communicate with each individual Grandstream device.

Grandstream provides GAPS service to VoIP service providers. Use GAPS for either simple redirection or with certain special provisioning settings. At boot-up, Grandstream devices by default point to Grandstream provisioning server GAPS, based on the unique MAC address of each device, GAPS provision the devices with redirection settings so that they will be redirected to customer's TFTP or HTTP server for further provisioning. Grandstream also provide GAPSLITE software package which contains our NAT friendly TFTP server and a configuration tool to facilitate the task of generating device configuration files.

The GAPSLITE configuration tool is now free to end users. The tool and configuration template are available for download from http://www.grandstream.com/configurationtool.html

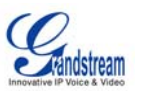

# **SOFTWARE UPGRADE & CUSTOMIZATION**

Software (or firmware) can be upgraded using either TFTP or HTTP. The corresponding configuration settings are in the ADVANCED SETTINGS configuration page.

### **FIRMWARE UPGRADE THROUGH TFTP/HTTP**

To upgrade via TFTP or HTTP, select TFTP or HTTP upgrade method. "Upgrade Server" needs to be set to a valid IP or URL of a HTTP server. Server name can be in either FQDN or IP address format. Here are examples of some valid URLs.

- firmware.mycompany.com:6688/Grandstream/1.0.1.20
- 168.75.215.189

There are two ways to set up the Upgrade Server to upgrade firmware: Key Pad Menu and Web Configuration Interface.

#### **KEY PAD MENU**

To configure the Upgrade Server via Key Pad Menu options, select "System Config" from the Main Menu, then select "Upgrade Preferences". Under this sub Menu, user can edit Upgrade Server in either an IP address format or FQDN format. Choose "*Save and use TFTP*" or "*Save and use HTTP*" to select upgrade method. Select "Reboot" from the Main Menu to reboot the phone.

#### **WEB CONFIGURATION INTERFACE**

To configure the Upgrade Server via the Web configuration interface, open the web browser. Enter the GXV-3000 IP address. Enter the administrator password to access the web configuration interface. In the ADVANCED SETTINGS page, enter the Upgrade Server's IP address or FQDN in the "Upgrade Server" field. Select TFTP or HTTP upgrade method. Update the change by clicking the "Update" button. "Reboot" or power cycle the phone to update the new firmware.

During this stage, the LCD will display the firmware file downloading process and flashing process. Please do NOT interrupt this process and make sure NO power outage at this stage.

If a firmware upgrade fails for any reason, the phone will stop the upgrading process and re-boot using the existing firmware.

**NOTE:** If the phone cannot boot up, user can force the phone to load the internal stored booting code by pressing the **"#"** and **"\*"** key simultaneously and power on the phone. Then flash the phone again using the correct firmware files.

Firmware upgrades may take 5 minutes in a controlled LAN environment or up to 45 minutes over the public Internet. Grandstream recommends download firmware file and complete firmware upgrade process in a controlled LAN environment whenever possible.

#### **NO LOCAL TFTP SERVER**

For users who do not have local TFTP server, Grandstream provides a NAT-friendly TFTP server on the public Internet for users to download the latest firmware upgrade automatically. Please check the Support/Download section of our website to obtain this TFTP server IP address: http://www.grandstream.com/y-firmware.htm . Each product has a unique TFTP server address.

Grandstream Networks, Inc. **GXV-3000 User Manual** Page 34 of 48

*Firmware 1.0.1.20 Updated: 10/2007*

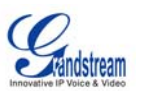

Alternatively, download and install a free TFTP or HTTP server and perform firmware upgrades. Free Windows version TFTP server is available: http://support.solarwinds.net/updates/New-customerFree.cfm or http://tftpd32.jounin.net/.

#### **Instructions to Configure a Local TFTP Server:**

- 1. Unzip the file and put all of them under the root directory of the TFTP server.
- 2. The PC running the TFTP server software and the GXV-3000 should be in the same LAN segment.
- 3. Make sure the firmware files are in the correct root folder of TFTP server. If using Solarwinds free TFTP server, make sure changing the TFTP server's default setting from "Receive Only" to "Transmit Only" for the firmware upgrade. Then start the server by running the TFTP server software.
- 4. In the phone's web configuration page, configure the Firmware Server Path to the IP address of the PC running the TFTP software.
- 5. Update the change and reboot the phone.

You can also download the free HTTP server from HTU http://httpd.apache.org/ or use Microsoft IIS web server embedded in some version of Windows OS.

**NOTE:** When GXV-3000 phone boots up, it will send TFTP or HTTP request to download configuration file "cfg000b82xxxxxx", where "000b82xxxxxx" is the MAC address of the GXV-3000 phone. This file is for *initial* provisioning purpose only. For normal TFTP or HTTP firmware upgrades, the following error messages in a TFTP or HTTP server log can be ignored: "*TFTP Error from [IP ADRESS] requesting cfg000b82023dd4 : File does not exist. Configuration File Download*".

### **CONFIGURATION FILE DOWNLOAD**

The GXV-3000 can be configured via Web Interface as well as via Configuration File through TFTP or HTTP. "Config Server Path" is the TFTP or HTTP server path for the configuration file. It needs to be set to a valid URL, either in FQDN or IP address format.

The configuration parameter is associated with each particular field in the web configuration page. A parameter consists of a capital letter **P** and 2 or 4 digit numeric numbers. i.e., P2 is associated with "Admin Password" in the ADVANCED SETTINGS page. For a detailed parameter list, please refer to the corresponding configuration template of the firmware.

Once the GXV-3000 boots up (or re-booted), it will request a binary configuration file named "cfgxxxxxxxxxxxx", where "xxxxxxxxxxxx" is the MAC address of the device, i.e., "cfg000b820102ab". The configuration file name should be in lower cases.

**NOTE:** For earlier hardware versions (prior to V1.1), a manual power cycle is required if the LCD is pale or changes to the color white after firmware upgrade or configuration file downloading. For hardware versions after V1.1, the GXV3000 automatically reboots itself after such process.

If the firmware crashes for an unknown reason during upgrade and the phone cannot boot up, please press "#" and "\*" keys simultaneously then power up the phone. This will force the phone to load the stored boot file so that user can flash the phone again with good firmware files.

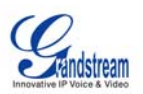

# **MANAGING FIRMWARE AND CONFIGURATION FILE DOWNLOAD**

When "Automatic Upgrade" is set to "Yes", Service Provider can use P193 (Auto Check Interval, in minutes, default and minimum is 60 minutes) to have the device periodically checked for upgrades at prescheduled time intervals. By defining different intervals in P193 for different devices, a Server Provider can manage and balance the Firmware or Provisioning Server load at any given time.

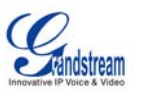

# **GXV CUSTOMIZATION**

#### **SCREENSAVER IMAGES**

Customize the screensaver images by using the free "Screensaver Generation Tool" downloadable from http://www.grandstream.com/resources.html

Personalize the screensaver by downloading your favorite pictures. Picture requirements:

- Baseline JPEG
- 320x240 in dimension
- RGB color space
- 8-bit data

The screensaver file (**image.bin**, cannot rename this file) is limited to 20 images or 320kb, whichever limit is reached first. Screensaver pictures, as well as the customized ring tones, are flashed into the phone the same way to upgrade firmware. Just put the files together with firmware files.

Grandstream recommends that you resize pictures using popular photo processing software. The following screen shots are resize pictures using Adobe Photoshop:

#### **FIGURE 9: SIZING THE SCREENSAVER**

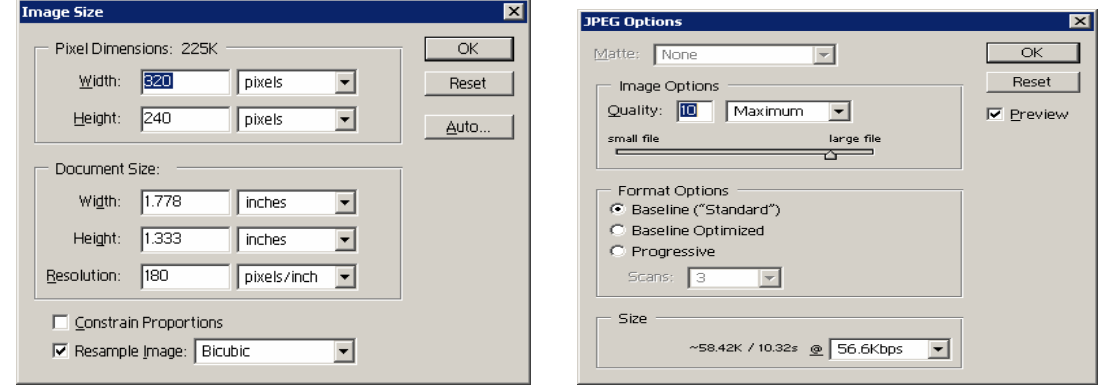

**NOTE:** Picture MUST be preprocessed and resized to 320 x 240 and picture must be saved in Baseline JPEG format. Otherwise it will not be shown in the LCD screen of the phone.

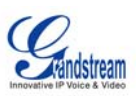

#### **FIGURE 10: SCREENSHOT OF SCREENSAVER UTILITY**

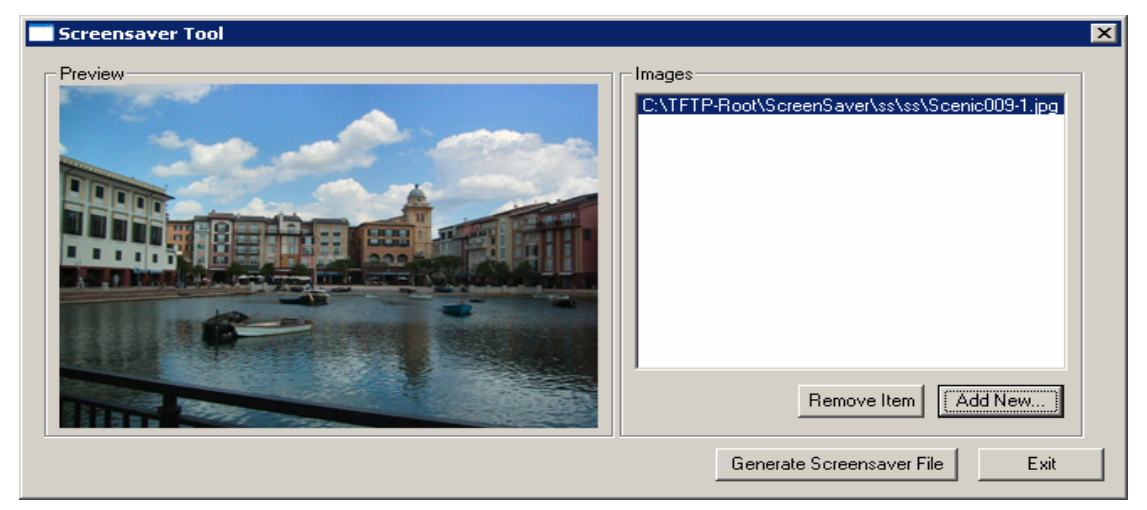

- Remember the limitation of the **image.bin** file (20 images or 320kb)
- Put the generated file (image.bin) into the same folders as the firmware files
- Reboot or Power cycle the phone and wait image.bin file downloaded successfully.

**CAUTION:** Please do not interrupt the power supply during file downloading. You may damage the phone. For users who experience frequent power outages, Grandstream recommends using UPS prior to configuration file downloads or firmware upgrade.

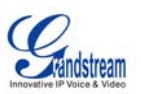

# **CUSTOMIZED RING TONES**

Download the free Ring Tone Generation Tools from http://www.grandstream.com/resources.html

Please follow the same rules as above HTUScreensaver Images UTH to generate the ring tone files and load them into the phone.

# **Ring-tone File Size**

File requirements for ring tone conversion:

- 1. Must be either .wav or .mp3 format [recommend .wav format]
- 2. Converted file size must be less than 64KB other wise it will override next file slot space.
- 3. Flash only has space to store 3 ring tone files (64KB x 3 = 192KB total space)

The ring tone generator supports 16-bit linear PCM as input (*not* PCMU or PCMA).

If a ring tone file is larger than 64KB, it will occupy the next available ring tone file slot. For example: If the 2nd ring tone file size is more than 64KB (but less than 128KB), the 3rd "ring3.bin" will not have enough storage space and it will not be able to load into the phone.

The ring tone files must follow the following naming convention: "ring1.bin", "ring2.bin", and "ring3.bin". Ring tone files can not be renamed.

## **FIGURE 11: SCREENSHOT OF RING TONE GENERATING UTILITY**

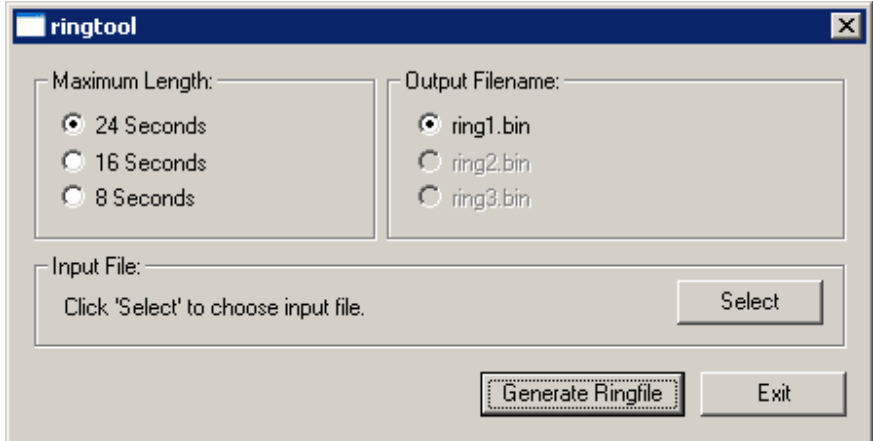

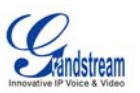

# **AUXILIARY PORTS**

#### **USB 2.0 PORT**

When a USB flash drive is connected to a USB 2.0 port, an icon is displayed in the lower left section of the LCD. Same when USB keyboard or mouse plugged into the ports for mini browser usage.

#### **Capture pictures via USB port**

Once a USB flash drive is connected and ready for use (an icon will show up in lower part of the LCD), the user can save a snap shot or capture a picture from camera to the flash drive.

#### **Instructions:**

When the USB flash drive device is ready (either the video phone is in camera local loopback mode or in a live video call), press "OK" key once. The LCD will freeze for 1 or 2 seconds and the captured frame or picture will be saved in the flash drive using this naming convention: "**gxv\_xxx.yuv"**.

Only one picture can be saved at a time when the "OK" key be pressed. To view the captured pictures, download the free XnView software: http://perso.wanadoo.fr/pierre.g/xnview/enxnview.html.

- 1. Launch XnView and select: File -> Open
- 2. Choose file type "**YUV YUV 4:2:2**" and in the option, set image size to **320x234**
- 3. Select the file to view.

### **CONNECT THE GXV-3000 TO YOUR TV USING RCA CABLE**

**FIGURE 12: TV / GXV-3000 DIAGRAM**

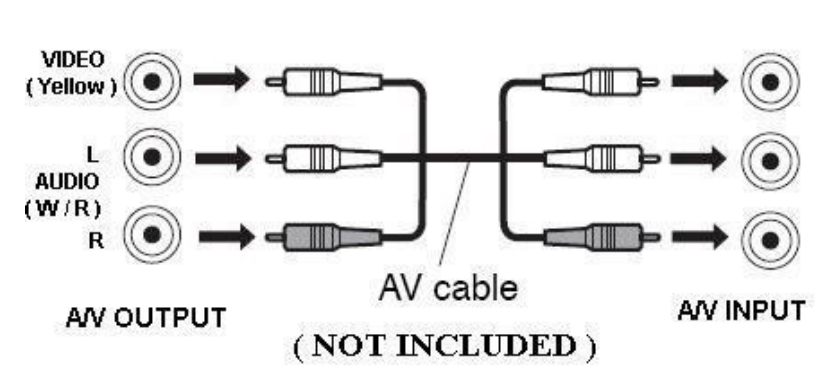

Back of the TV

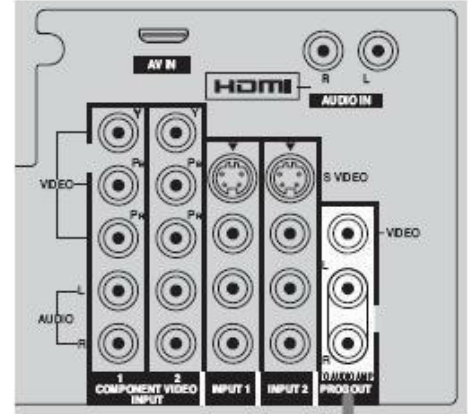

Grandstream Networks, Inc. **GXV-3000 User Manual** Page 40 of 48

*Firmware 1.0.1.20 Updated: 10/2007*

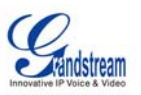

# **HEADSET JACK**

## **FIGURE 13: HEADSET JACK DIAGRAM**

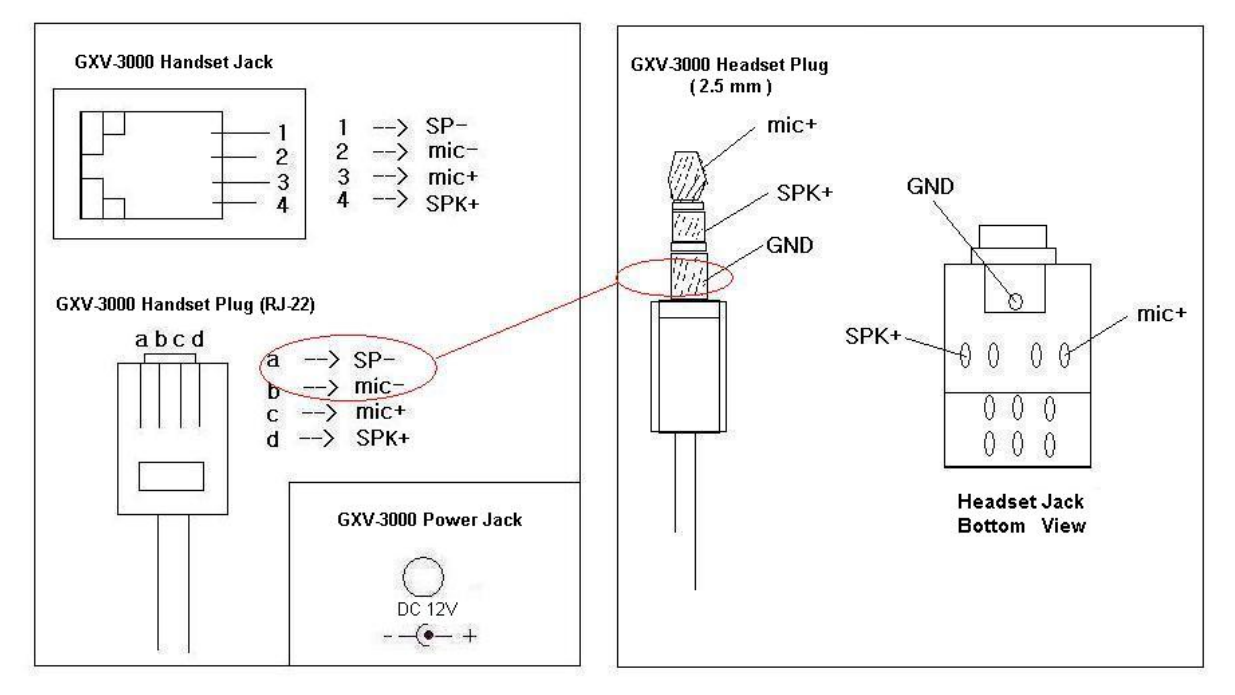

The left side of the diagram illustrates the RJ22 (handset plug) pin assignment; the right side illustrates the 2.5mm headset plug. Additional adaptors are necessary to connect the phone to an external speaker or intercom/paging system. (Adaptors can be purchased from an local electronics store).

### **Cross Over Cable For Some Model of Headset**

If you want to use headset products with an RJ22 plug, a special cable (known as cross-over cable) or a cable adapter box is required. The standard handset cable (supplied with the headset) is a roll-over cable standard for ALL handsets using RJ22 plug.

The default handset plug PIN lay out is China standard (Made in China). US and European customers cannot use local popular RJ22 headsets without adjusting the connection wiring as follows:

#### **EXAMPLE**: **CONNECTING A PLANTRONICS M12 HEADSET USING CLAMPING TOOLS AND RJ22 PLUG**

Here are the schemas of the two cables; the plug viewed with Pin side facing user, and PINs layout as specified above in the diagram:

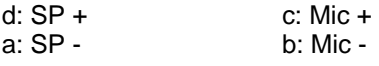

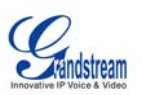

#### **FIGURE 14: HEADSET CROSS-OVER DIAGRAMS**

**Roll Over Cable** (already provided, to connect the handset to phone base)

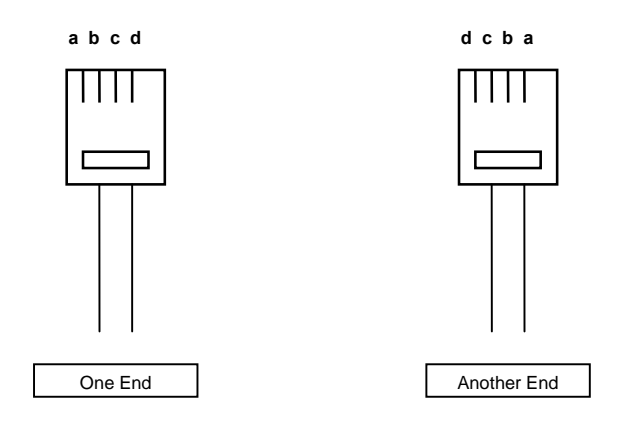

# **Cross Over Cable** (required for Plantronics Headset)

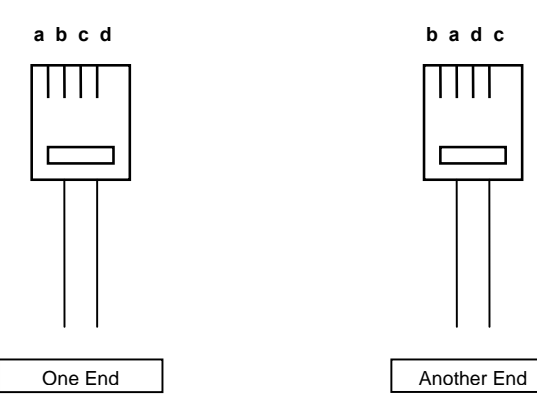

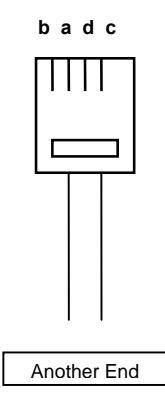

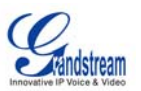

# **VIDEO SURVEILLANCE**

To use the GXV-3000 as a video surveillance camera, please configure the GXV-3000 and the monitor PC in the same LAN environment. Advanced users may manipulate it to work over WAN (*configuration not recommended and not covered in this User Manual*). For best results, Grandstream recommends using this feature in the same LAN environment or ensure both monitor PC and phone have static public IP address.

# **VIDEO SURVEILLANCE CONFIGURATION INSTRUCTIONS**

#### **PHONE SIDE**

 In the ADVANCED SETTING page, find the following field and change the default setting from "NO" to "YES": reboot the device.

> $\odot$  Yes Enable Video Surveillance: O No

### **PC SIDE (MONITOR DEVICE)**

- 1. Download VLC from HTUhttp://www.videolan.org/vlc/UTH (**Version 0.8.5 ONLY**). This is the only free open source player that supports both the Grandstream device and RFC 3984.
- 2. Launch VLC.
- 3. Go to Settings ->Preferences ->Input/Codecs ->Demuxers ->H264. Check "Advanced Options" on the bottom. Change "Frames per Second" value to 5 and then save.
- 4. Go to Settings ->Preferences ->Input/Codecs ->Access modules ->Real RTSP. Check "Advanced Options" on the bottom. The option will show. Change "Caching value (ms)" value to 1000 and then save. You may change it to a smaller value to reduce the delay.
- 5. Go to File ->Open Network Stream:
	- Select RTSP as the protocol
	- Enter the URL in the "Customize" field using the format: rtsp://admin:ADMIN\_PASSWORD@DEVICE\_IP\_ADDRESS:DEVICE\_RTSP\_PORT.
	- Change the text in red to your own configuration parameter:
		- i. ADMIN\_PASSWORD is the phone's administrator password for WebUI.
		- ii. DEVICE\_IP\_ADDRESS is the phone's IP.
		- iii. DEVICE\_RTSP\_PORT is the RTSP port setting of the device. If the phone is using default value 554, omit the port portion from the URL
	- Click OK. Start viewing the video surveillance from the PC.

#### **Limitations**:

- 1. Video surveillance supports only *two (2)* concurrent viewers on the GXV. The video stream is set at 5 frame per second and 128kbps.
- 2. The video stream will stop if a call starts. The video stream server (the phone) will not actively terminate the session. Most clients (the VLC software in PC) will terminate the session after certain interval of time. A restart of the VLC software is required to view the surveillance again.

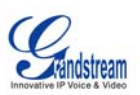

## **FIGURE 15: SCREENSHOT – MONITORING STATION**

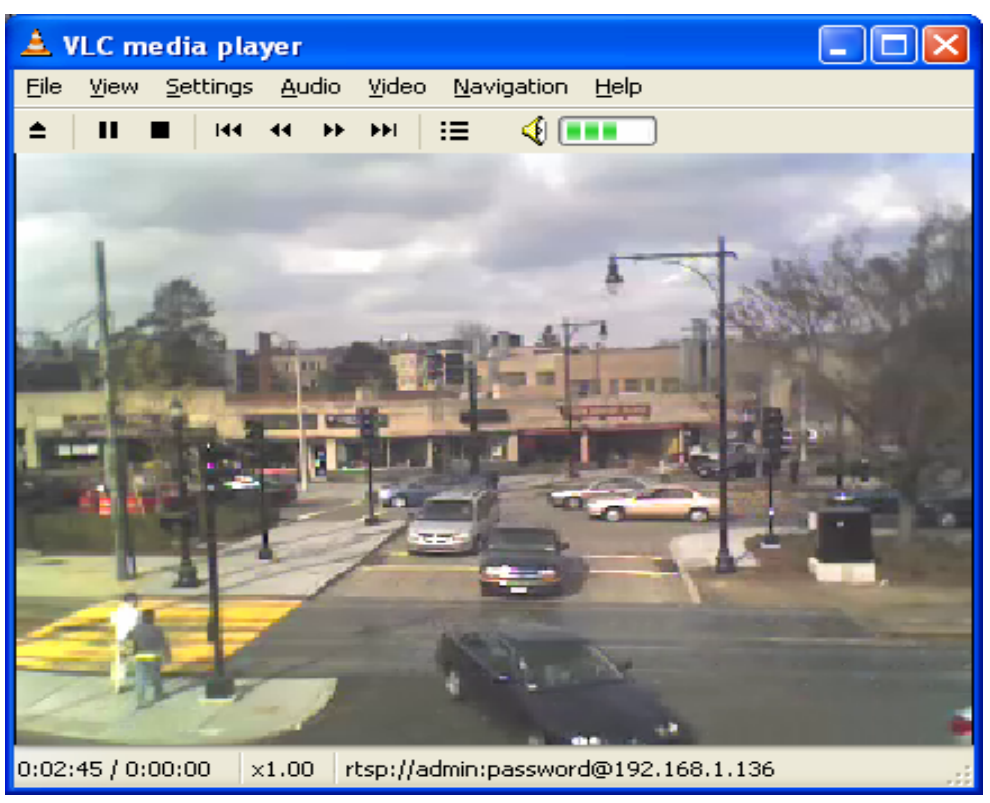

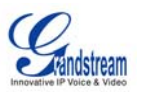

# **RESTORE FACTORY DEFAULT SETTING**

**WARNING:** *Restoring the Factory Default Setting will delete all configuration information in the phone. Please backup or print all the settings before you do factory reset to restore factory default settings. Grandstream is not responsible for restoring lost parameters and cannot provide help to connect you again to your VoIP service provider.*

# **Instructions for Factory Reset:**

Disconnect network cable, power cycle the unit before factory default resetting:

**Step 1:** Press "OK" key to bring up the key pad configuration UI menu, select "System Config", press "OK" to enter sub menu, select "Factory Reset" (Please refer to Table 5-1 of keypad flow chart)

**Step 2:** Key in the MAC address on the sticker at the bottom of phone by using following mapping:

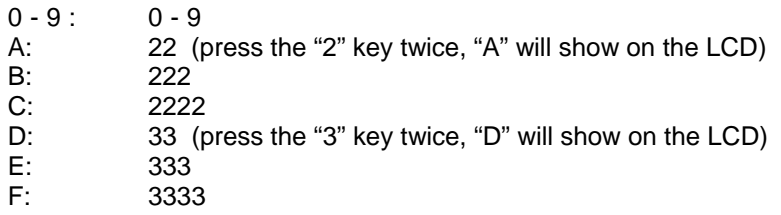

*For example*: if the MAC address is 000*b*8200*e*395, key input should be: "000*222*8200*333*395".

### **NOTE:**

- If there are digits like "22" in the MAC, you need to press "2" then press "->" right arrow key to move the cursor or wait for 4 seconds to continue next keystroke to input another "2".
- After entering MAC address, press the "OK" key to move the cursor to "OK" button. Press "OK" key again to confirm. If the MAC address is right, the phone will reboot itself. Otherwise, it will exit to previous keypad menu interface.